# <span id="page-0-0"></span>**Εγχειρίδιο σέρβις για τον υπολογιστή Dell Latitude 2120**

[Εκτέλεση εργασιών στον υπολογιστή σας](file:///C:/data/systems/Lat2120/gk/sm/work.htm) [Αφαίρεση και επανατοποθέτηση εξαρτημάτων](file:///C:/data/systems/Lat2120/gk/sm/parts.htm) [Ρύθμιση συστήματος](file:///C:/data/systems/Lat2120/gk/sm/Bios.htm) [Διαγνωστικό πρόγραμμα](file:///C:/data/systems/Lat2120/gk/sm/diags.htm)

## **Σημείωση, προσοχή και προειδοποίηση**

**ΣΗΜΕΙΩΣΗ:** Η ΣΗΜΕΙΩΣΗ υποδεικνύει σημαντικές πληροφορίες που σας βοηθούν να χρησιμοποιείτε καλύτερα τον υπολογιστή σας.

**ΠΡΟΣΟΧΗ: Η ΠΡΟΣΟΧΗ υποδεικνύει ότι υπάρχει το ενδεχόμενο να προκληθεί ζημιά στο υλικό ή απώλεια δεδομένων, αν δεν ακολουθήσετε τις οδηγίες.**

**ΠΡΟΕΙΔΟΠΟΙΗΣΗ: Η ΠΡΟΕΙΔΟΠΟΙΗΣΗ υποδεικνύει ότι υπάρχει το ενδεχόμενο να προκληθεί υλική ζημιά, τραυματισμός ή θάνατος.**

Αν αγοράσατε υπολογιστή Dell της σειράς n, οι αναφορές του παρόντος εγγράφου στα λειτουργικά συστήματα Microsoft Windows δεν ισχύουν.

#### **Οι πληροφορίες που περιλαμβάνει το έγγραφο μπορεί να αλλάξουν χωρίς να προηγηθεί σχετική ειδοποίηση. © 2010 Dell Inc. Με επιφύλαξη κάθε νόμιμου δικαιώματος.**

Απαγορεύεται αυστηρά η αναπαραγωγή του υλικού με οποιονδήποτε τρόπο αν δεν υπάρχει σχετική γραπτή άδεια της Dell Inc.

Eµnopiká σήματα που χρησιμοποιούνται στο κείμενο: η ονομασία Dell™, το λογότυπο DELL™ και η ονομασία Latitude™ είναι<br>Dell Inc. Οι ονομασίες Intel®, Core™ και SpeedStep® είναι ή εμπορικά σήματα ή σήματα κατατεθέντα της in

Άλλα εμπορικά σήματα και άλλες εμπορικές ονομασίας μου προσωποιούνται στο έγγραφο ως αναφορές είτε στους κατόχους των σημάτων και των ονομασιών είτε στα προϊόντα<br>τους. Η Dell Inc. αποποιείται κάθε αξίωση ιδιοκτησίας επί τ

Ιούνιος 2010 Αναθ. A00

#### <span id="page-1-0"></span>**Μπαταρία**

**Εγχειρίδιο σέρβις για τον υπολογιστή Dell Latitude 2120**

ΠΡΟΕΙΔΟΠΟΙΗΣΗ: Διαβάστε τις οδηγίες που παραλάβατε μαζί με τον υπολογιστή σας και αφορούν θέματα ασφάλειας, προτού εκτελέσετε<br>οποιαδήποτε εργασία στο εσωτερικό του. Για πρόσθετες πληροφορίες σχετικά με τις άριστες πρακτικ

### **Αφαίρεση της μπαταρίας**

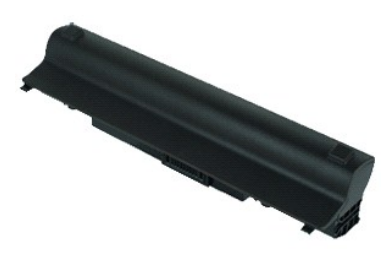

**ΣΗΜΕΙΩΣΗ:** Για την προβολή των εικόνων που θα βρείτε παρακάτω, μπορεί να χρειαστεί να εγκαταστήσετε την εφαρμογή Adobe Flash Player από τον<br>ιστότοπο **Adobe.com**.

1. Ακολουθήστε τις διαδικασίες που περιγράφει η ενότητα <u>[Πριν από την εκτέλεση εργασιών στο εσωτερικό του υπολογιστή σας](file:///C:/data/systems/Lat2120/gk/sm/work.htm#before)</u>.<br>2. Φέρτε συρτά την ασφάλεια της μπαταρίας στη θέση αποδέσμευσης.

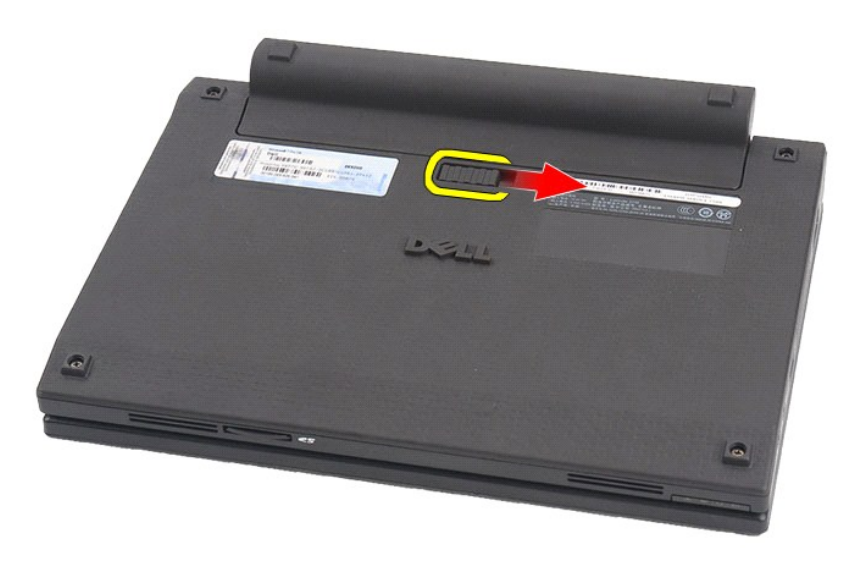

3. Βγάλτε συρτά την μπαταρία από τον υπολογιστή.

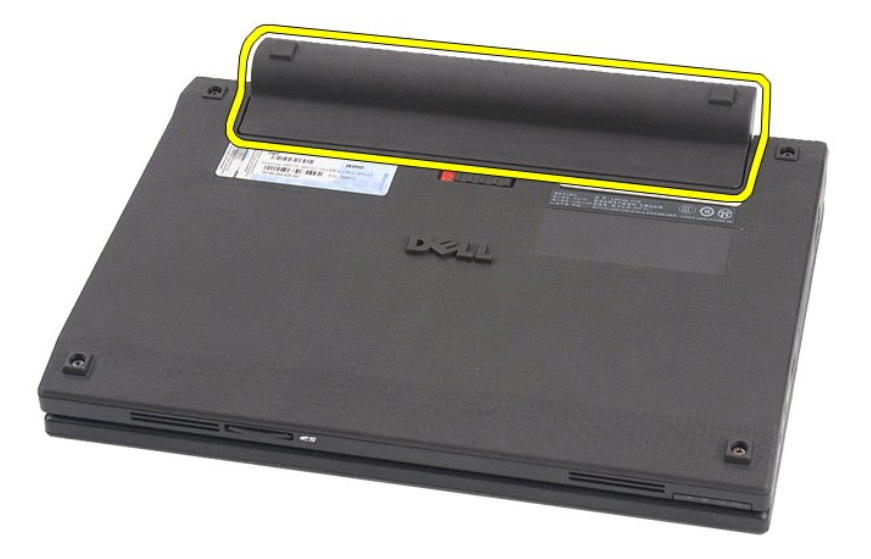

# **Επανατοποθέτηση της μπαταρίας**

Για να επανατοποθετήσετε την μπαταρία, εκτελέστε τα παραπάνω βήματα με αντίστροφη σειρά.

### <span id="page-3-0"></span>**Πληκτρολόγιο**

**Εγχειρίδιο σέρβις για τον υπολογιστή Dell Latitude 2120**

ΠΡΟΕΙΔΟΠΟΙΗΣΗ: Διαβάστε τις οδηγίες που παραλάβατε μαζί με τον υπολογιστή σας και αφορούν θέματα ασφάλειας, προτού εκτελέσετε<br>οποιαδήποτε εργασία στο εσωτερικό του. Για πρόσθετες πληροφορίες σχετικά με τις άριστες πρακτικ

### **Αφαίρεση του πληκτρολογίου**

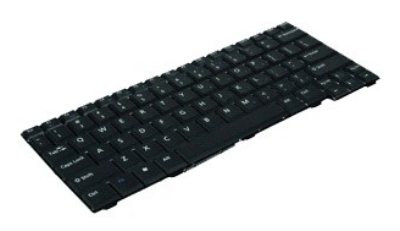

**ΣΗΜΕΙΩΣΗ:** Για την προβολή των εικόνων που θα βρείτε παρακάτω, μπορεί να χρειαστεί να εγκαταστήσετε την εφαρμογή Adobe Flash Player από τον ιστότοπο **Adobe.com**.

1. Ακολουθήστε τις διαδικασίες που περιγράφει η ενότητα <u>[Πριν από την εκτέλεση εργασιών στο εσωτερικό του υπολογιστή σας](file:///C:/data/systems/Lat2120/gk/sm/work.htm#before)</u>.<br>2. Αφαιρέστε την <u>μπαταρία</u>.<br>3. Αφαιρέστε τις βίδες που συγκρατούν το πληκτρολόγιο.

- 
- 

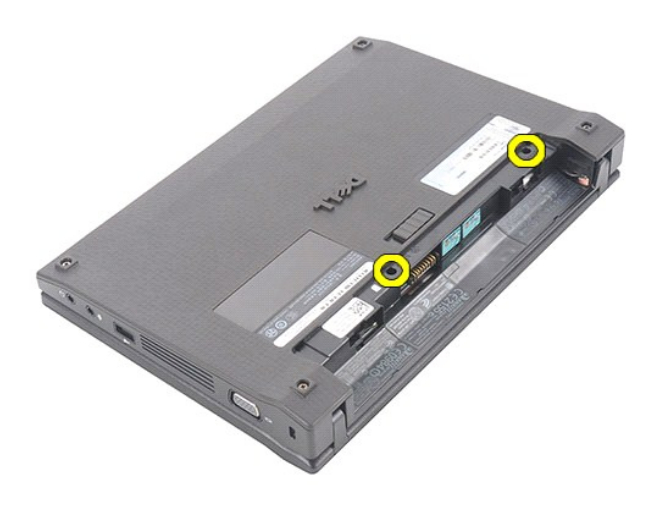

4. Ανοίξτε την οθόνη και, στη συνέχεια, περάστε ένα κατσαβίδι με πλακέ μύτη μέσα στην υποδοχή από την οποία αφαιρέσατε τη βίδα του πληκτρολογίου και πιέστε.

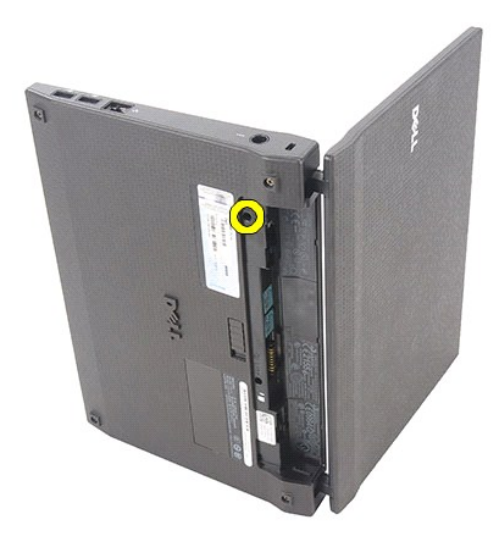

5. Σηκώστε το πληκτρολόγιο ξεκινώντας από την πάνω αριστερή γωνία του και, στη συνέχεια, γυρίστε το ανάποδα.

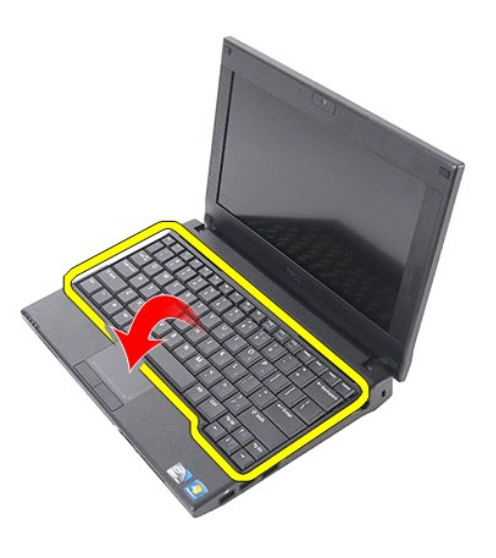

6. Αποσυνδέστε το καλώδιο δεδομένων του πληκτρολογίου και βγάλτε το πληκτρολόγιο από τον υπολογιστή.

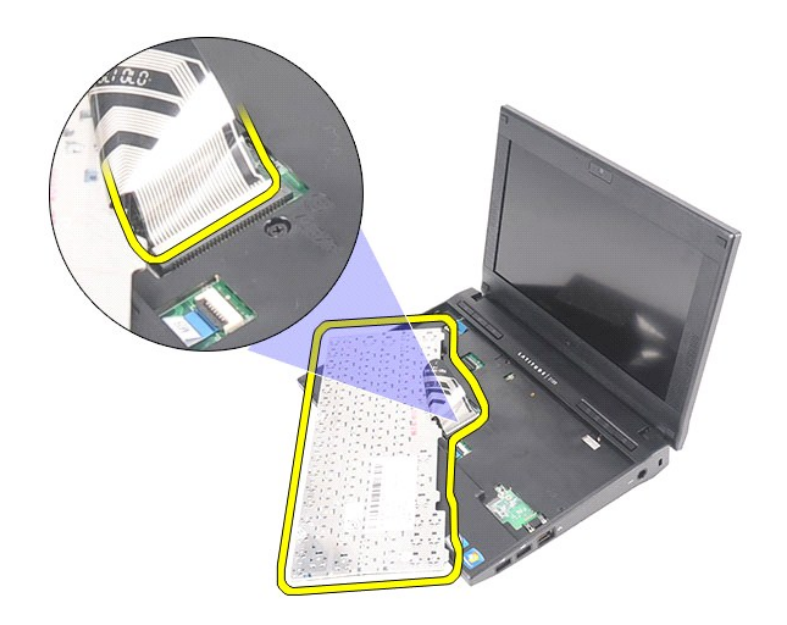

# **Επανατοποθέτηση του πληκτρολογίου**

Για να επανατοποθετήσετε το πληκτρολόγιο, εκτελέστε τα παραπάνω βήματα με αντίστροφη σειρά.

### <span id="page-6-0"></span>**Πλαίσιο πρόσβασης**

**Εγχειρίδιο σέρβις για τον υπολογιστή Dell Latitude 2120**

ΠΡΟΕΙΔΟΠΟΙΗΣΗ: Διαβάστε τις οδηγίες που παραλάβατε μαζί με τον υπολογιστή σας και αφορούν θέματα ασφάλειας, προτού εκτελέσετε<br>οποιαδήποτε εργασία στο εσωτερικό του. Για πρόσθετες πληροφορίες σχετικά με τις άριστες πρακτικ

## **Αφαίρεση του πλαισίου πρόσβασης**

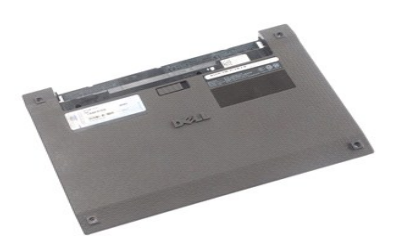

**ΣΗΜΕΙΩΣΗ:** Για την προβολή των εικόνων που θα βρείτε παρακάτω, μπορεί να χρειαστεί να εγκαταστήσετε την εφαρμογή Adobe Flash Player από τον ιστότοπο **Adobe.com**.

- 1. Ακολουθήστε τις διαδικασίες που περιγράφει η ενότητα <u>[Πριν από την εκτέλεση εργασιών στο εσωτερικό του υπολογιστή σας](file:///C:/data/systems/Lat2120/gk/sm/work.htm#before)</u>.<br>2. Αφαιρέστε την <u>μπαταρία</u>.
- 
- 3. Αφαιρέστε το <u>πληκτρολόγιο</u>.<br>4. Αφαιρέστε τις βίδες του πλαισίου πρόσβασης κάτω από το [πληκτρολόγιο](file:///C:/data/systems/Lat2120/gk/sm/02_Keyboard.htm).

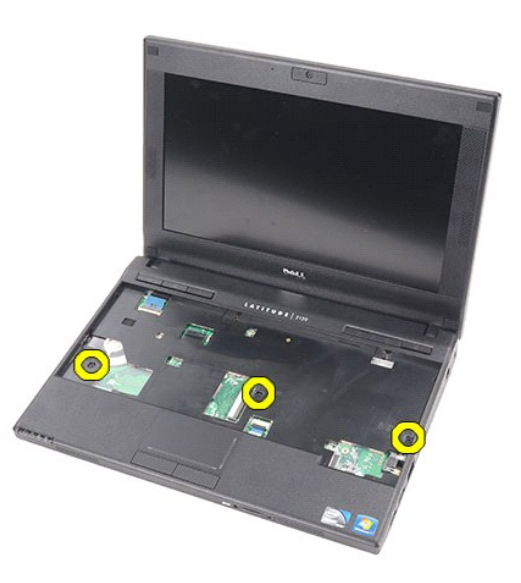

5. Αφαιρέστε τις βίδες του πλαισίου πρόσβασης στην κάτω πλευρά του υπολογιστή.

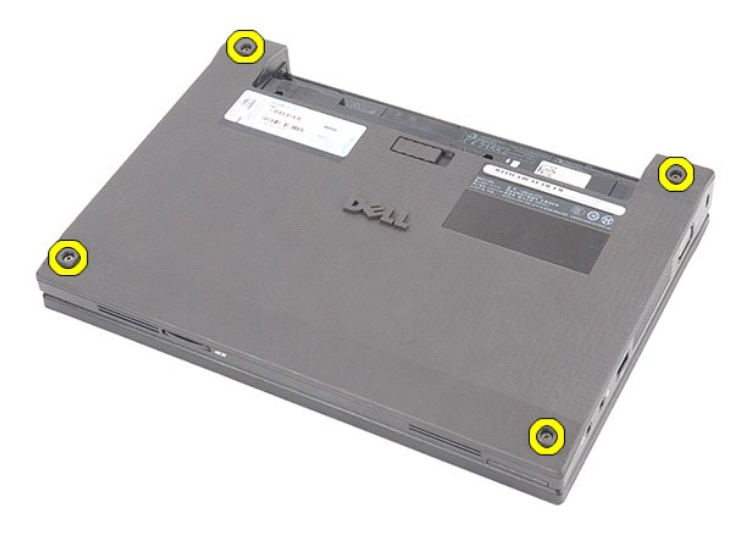

6. Ξεκινώντας από τα σημεία κοντά στους μεντεσέδες, σηκώστε το πλαίσιο πρόσβασης και βγάλτε το από τον υπολογιστή.

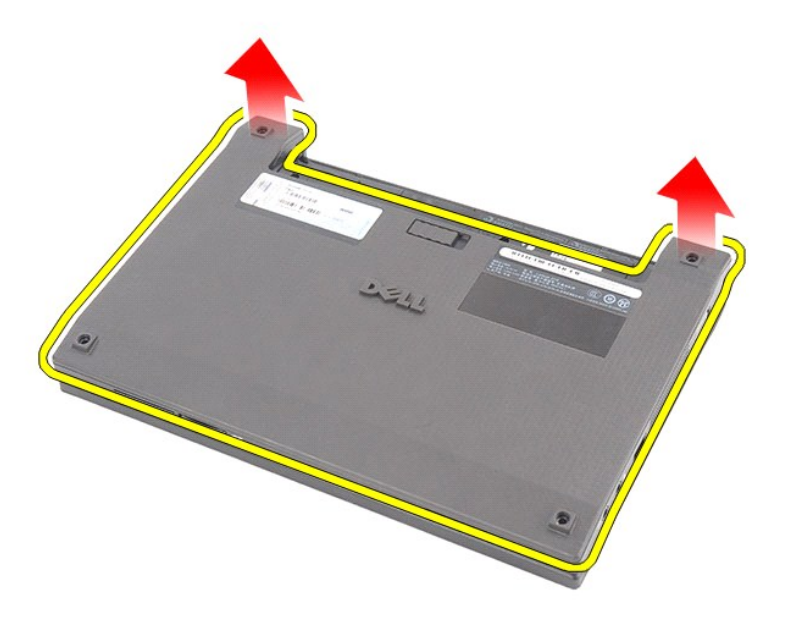

# **Επανατοποθέτηση του πλαισίου πρόσβασης**

Για να επανατοποθετήσετε το πλαίσιο πρόσβασης, εκτελέστε τα παραπάνω βήματα με αντίστροφη φορά.

### <span id="page-8-0"></span>**Μονάδες μνήμης**

**Εγχειρίδιο σέρβις για τον υπολογιστή Dell Latitude 2120**

ΠΡΟΕΙΔΟΠΟΙΗΣΗ: Διαβάστε τις οδηγίες που παραλάβατε μαζί με τον υπολογιστή σας και αφορούν θέματα ασφάλειας, προτού εκτελέσετε<br>οποιαδήποτε εργασία στο εσωτερικό του. Για πρόσθετες πληροφορίες σχετικά με τις άριστες πρακτικ

# **Αφαίρεση των μονάδων μνήμης**

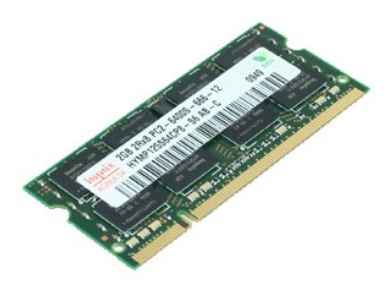

**ΣΗΜΕΙΩΣΗ:** Για την προβολή των εικόνων που θα βρείτε παρακάτω, μπορεί να χρειαστεί να εγκαταστήσετε την εφαρμογή Adobe Flash Player από τον ιστότοπο **Adobe.com**.

- 1. Ακολουθήστε τις διαδικασίες που περιγράφει η ενότητα <u>[Πριν από την εκτέλεση εργασιών στο εσωτερικό του υπολογιστή σας](file:///C:/data/systems/Lat2120/gk/sm/work.htm#before)</u>.<br>2. Αφαιρέστε την <u>μπαταρία.</u><br>3. Αφαιρέστε το <u>πληκτρολόγιο</u>.<br>4. Αφαιρέστε το <u>πλαίσιο πρόσ</u>
- 
- 
- 5. Ξεσφηνώστε από τη μονάδα μνήμης τους συνδετήρες που τη συγκρατούν.

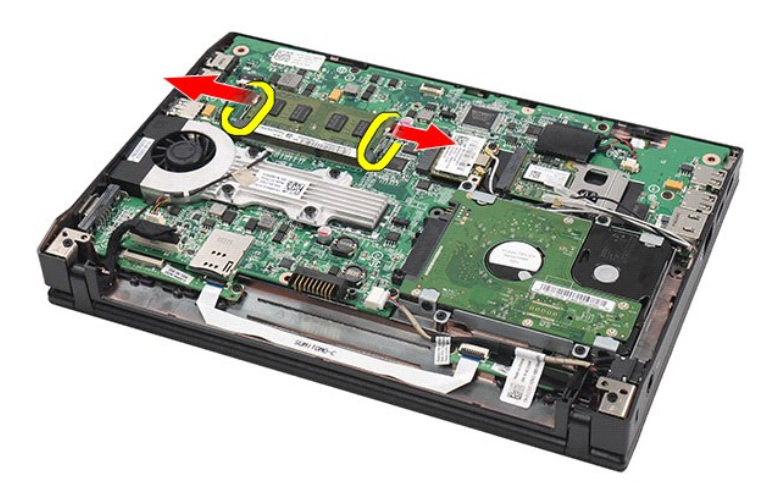

6. Αφαιρέστε τη μονάδα μνήμης από τον υπολογιστή.

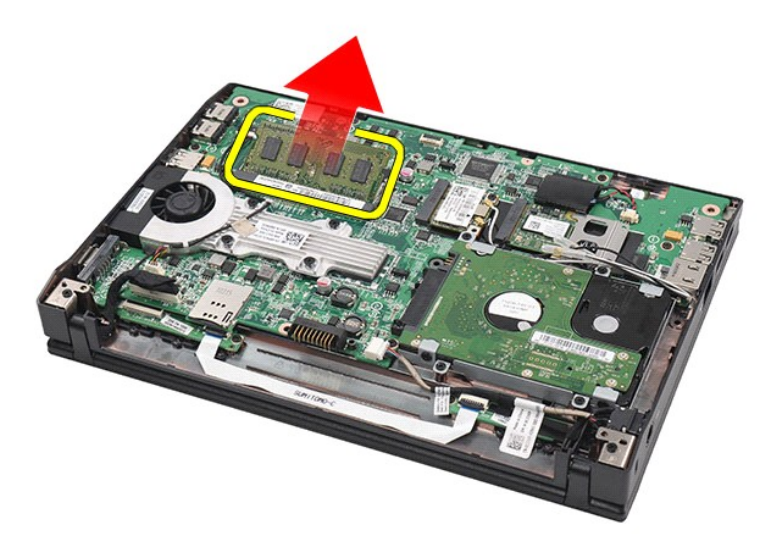

# **Επανατοποθέτηση των μονάδων μνήμης**

Για να επανατοποθετήσετε τις μονάδες μνήμης, περάστε την κάθε μονάδα γυρτά μέσα στην υποδοχή της και, στη συνέχεια, πιέστε τη μονάδα μνήμης προς τα<br>κάτω για να κουμπώσει στη θέση της.

## <span id="page-10-0"></span>**Μπαταρία σε σχήμα νομίσματος**

**Εγχειρίδιο σέρβις για τον υπολογιστή Dell Latitude 2120**

ΠΡΟΕΙΔΟΠΟΙΗΣΗ: Διαβάστε τις οδηγίες που παραλάβατε μαζί με τον υπολογιστή σας και αφορούν θέματα ασφάλειας, προτού εκτελέσετε<br>οποιαδήποτε εργασία στο εσωτερικό του. Για πρόσθετες πληροφορίες σχετικά με τις άριστες πρακτικ

### **Αφαίρεση της μπαταρίας σε σχήμα νομίσματος**

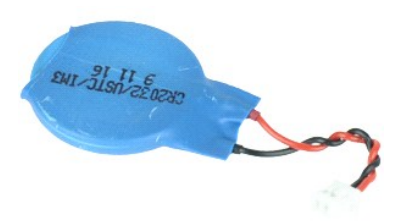

**ΣΗΜΕΙΩΣΗ:** Για την προβολή των εικόνων που θα βρείτε παρακάτω, μπορεί να χρειαστεί να εγκαταστήσετε την εφαρμογή Adobe Flash Player από τον ιστότοπο **Adobe.com**.

1. Ακολουθήστε τις διαδικασίες που περιγράφει η ενότητα [Πριν από την εκτέλεση εργασιών στο εσωτερικό του υπολογιστή σας](file:///C:/data/systems/Lat2120/gk/sm/work.htm#before).

- 
- 2. Αφαιρέστε την <u>μπαταρία</u>.<br>3. Αφαιρέστε το <u>πληκτρολόγιο</u>.<br>4. Αφαιρέστε το <u>πλαίσιο πρόσβασης</u>.
- 5. Αποσυνδέστε από την πλακέτα συστήματος το καλώδιο της μπαταρίας σε σχήμα νομίσματος.

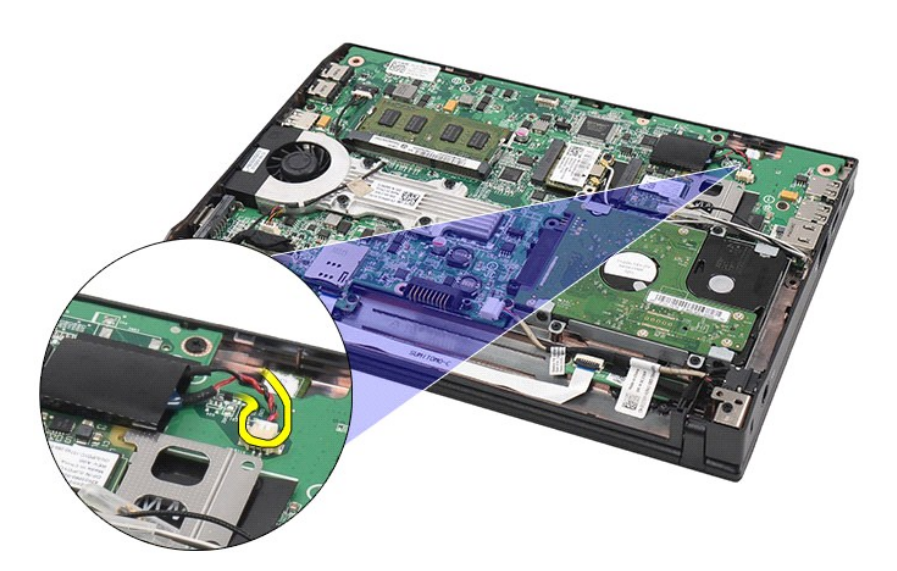

6. Αφαιρέστε την μπαταρία σε σχήμα νομίσματος.

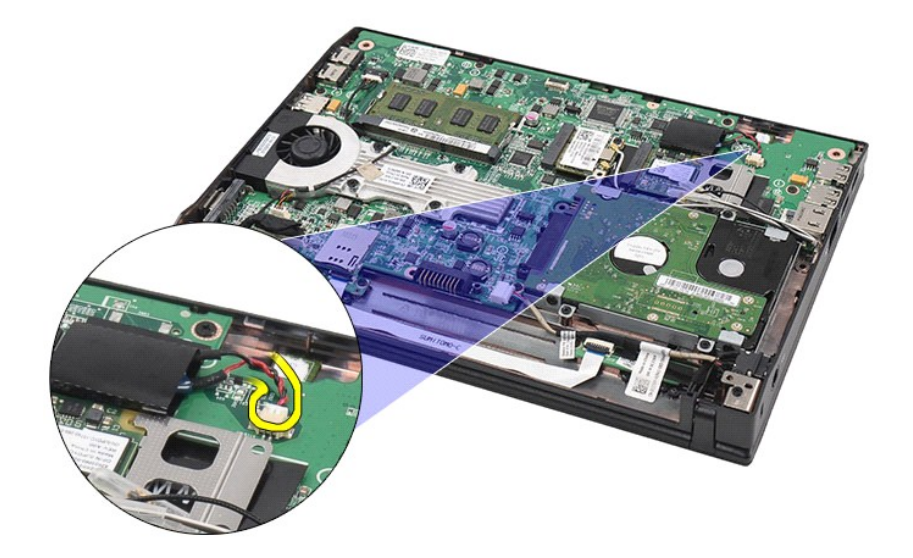

# **Επανατοποθέτηση της μπαταρίας σε σχήμα νομίσματος**

Για να επανατοποθετήσετε την μπαταρία σε σχήμα νομίσματος, εκτελέστε τα παραπάνω βήματα με αντίστροφη σειρά.

### <span id="page-12-0"></span>**Κάρτα WLAN**

**Εγχειρίδιο σέρβις για τον υπολογιστή Dell Latitude 2120**

ΠΡΟΕΙΔΟΠΟΙΗΣΗ: Διαβάστε τις οδηγίες που παραλάβατε μαζί με τον υπολογιστή σας και αφορούν θέματα ασφάλειας, προτού εκτελέσετε<br>οποιαδήποτε εργασία στο εσωτερικό του. Για πρόσθετες πληροφορίες σχετικά με τις άριστες πρακτικ

### **Αφαίρεση της κάρτας WLAN**

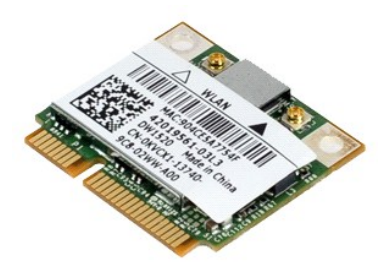

**ΣΗΜΕΙΩΣΗ:** Για την προβολή των εικόνων που θα βρείτε παρακάτω, μπορεί να χρειαστεί να εγκαταστήσετε την εφαρμογή Adobe Flash Player από τον ιστότοπο **Adobe.com**.

- 1. Ακολουθήστε τις διαδικασίες που περιγράφει η ενότητα <u>[Πριν από την εκτέλεση εργασιών στο εσωτερικό του υπολογιστή σας](file:///C:/data/systems/Lat2120/gk/sm/work.htm#before)</u>.<br>2. Αφαιρέστε την <u>μπαταρία.</u><br>3. Αφαιρέστε το <u>πληκτρολόγιο</u>.<br>4. Αφαιρέστε το <u>πλαίσιο πρόσ</u>
- 
- 
- 5. Αφαιρέστε το <u>πληκτρολόγιο</u>.<br>5. Αφαιρέστε το <u>πλαίσιο πρόσβασης</u>.<br>5. Αποσυνδέστε τα καλώδια της κεραίας WLAN από την κάρτα.

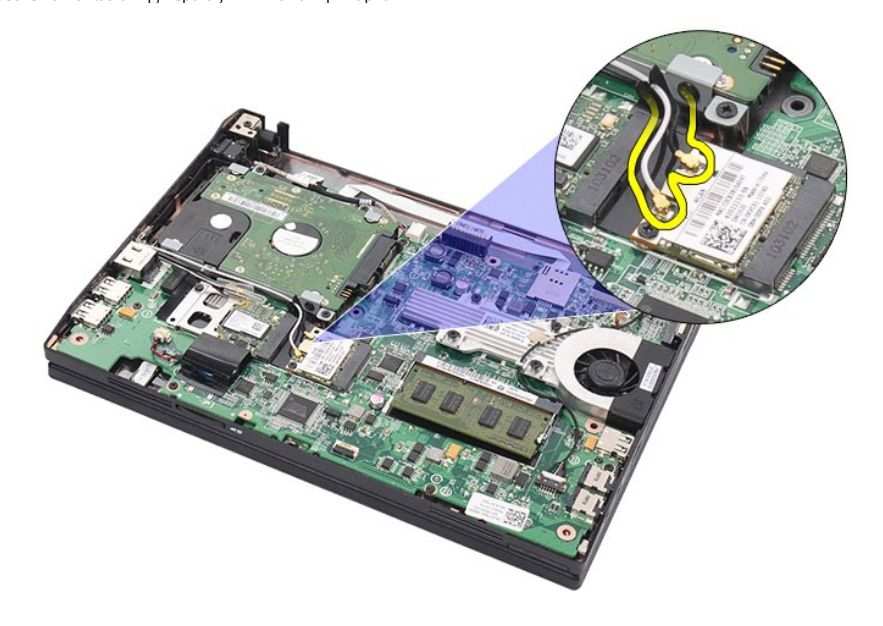

6. Αφαιρέστε τη βίδα που συγκρατεί την κάρτα WLAN πάνω στην πλακέτα συστήματος.

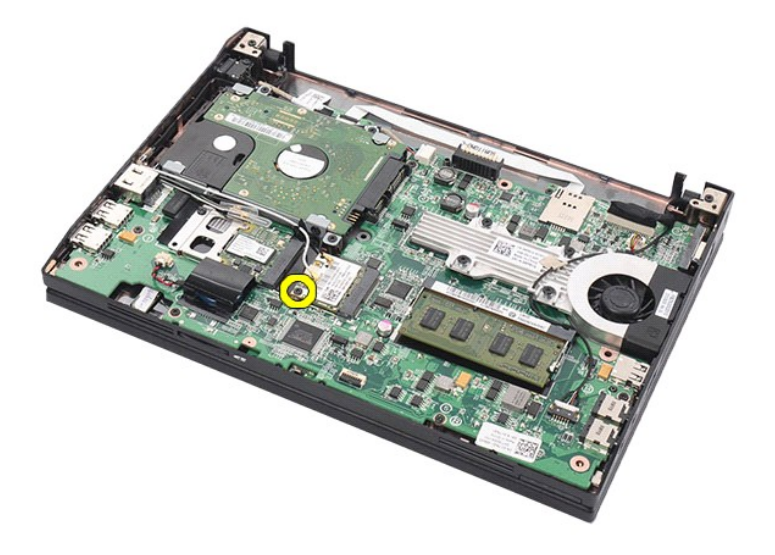

7. Αφαιρέστε την κάρτα WLAN από τον υπολογιστή.

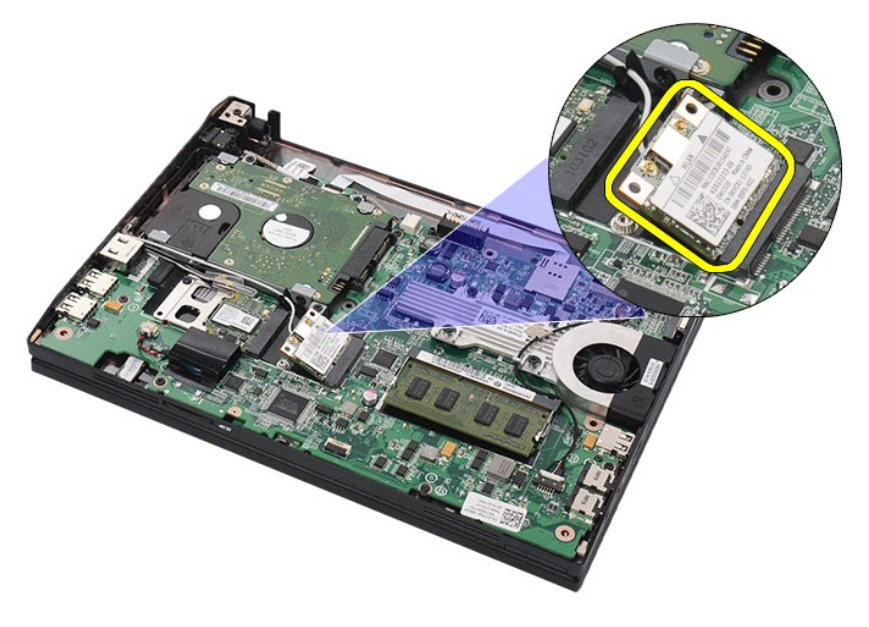

# **Επανατοποθέτηση της κάρτας WLAN**

Για να επανατοποθετήσετε την κάρτα WLAN, επαναλάβετε τα παραπάνω βήματα με αντίστροφη σειρά.

#### <span id="page-14-0"></span>**Κάρτα WWAN**

**Εγχειρίδιο σέρβις για τον υπολογιστή Dell Latitude 2120**

ΠΡΟΕΙΔΟΠΟΙΗΣΗ: Διαβάστε τις οδηγίες που παραλάβατε μαζί με τον υπολογιστή σας και αφορούν θέματα ασφάλειας, προτού εκτελέσετε<br>οποιαδήποτε εργασία στο εσωτερικό του. Για πρόσθετες πληροφορίες σχετικά με τις άριστες πρακτικ

### **Αφαίρεση της κάρτας WWAN**

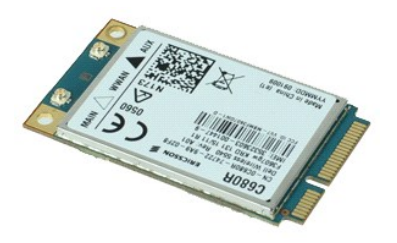

**ΖΑ ΣΗΜΕΙΩΣΗ:** Για την προβολή των εικόνων που θα βρείτε παρακάτω, μπορεί να χρειαστεί να εγκαταστήσετε την εφαρμογή Adobe Flash Player από τον ιστότοπο **Adobe.com**.

1. Ακολουθήστε τις διαδικασίες που περιγράφει η ενότητα <u>[Πριν από την εκτέλεση εργασιών στο εσωτερικό του υπολογιστή σας](file:///C:/data/systems/Lat2120/gk/sm/work.htm#before)</u>.<br>2. Αφαιρέστε την <u>μπατορία.</u><br>3. Αφαιρέστε το <u>πληκτρολόγιο.</u><br>5. Αποσυνδέστε τα καλώδια της κερα

- 
- 
- 

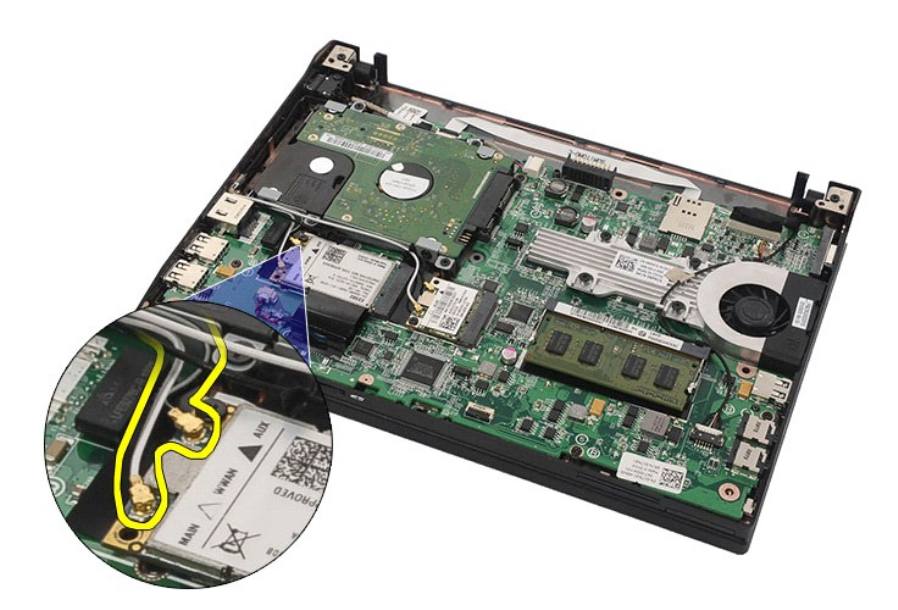

6. Αφαιρέστε τη βίδα που συγκρατεί την κάρτα WWAN πάνω στην πλακέτα συστήματος.

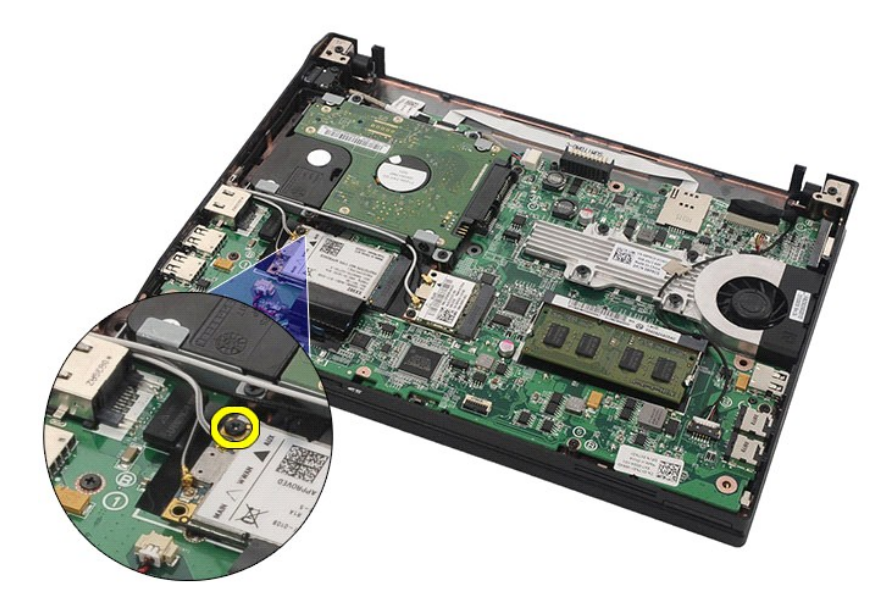

7. Αφαιρέστε την κάρτα WWAN από τον υπολογιστή.

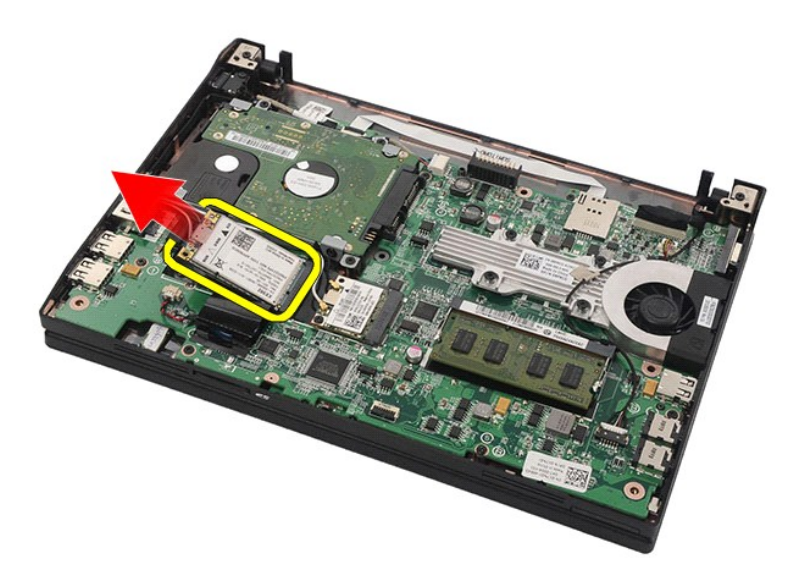

# **Επανατοποθέτηση της κάρτας WWAN**

Για να επανατοποθετήσετε την κάρτα WWAN, εκτελέστε τα παραπάνω βήματα με αντίστροφη σειρά.

# <span id="page-16-0"></span>**Σκληρός δίσκος/Βραχίονες σκληρού δίσκου**

**Εγχειρίδιο σέρβις για τον υπολογιστή Dell Latitude 2120**

ΠΡΟΕΙΔΟΠΟΙΗΣΗ: Διαβάστε τις οδηγίες που παραλάβατε μαζί με τον υπολογιστή σας και αφορούν θέματα ασφάλειας, προτού εκτελέσετε<br>οποιαδήποτε εργασία στο εσωτερικό του. Για πρόσθετες πληροφορίες σχετικά με τις άριστες πρακτικ

### **Αφαίρεση του σκληρού δίσκου/των βραχιόνων του σκληρού δίσκου**

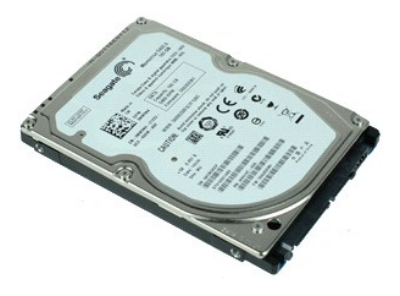

**ΣΗΜΕΙΩΣΗ:** Για την προβολή των εικόνων που θα βρείτε παρακάτω, μπορεί να χρειαστεί να εγκαταστήσετε την εφαρμογή Adobe Flash Player από τον ιστότοπο **Adobe.com**.

- 1. Ακολουθήστε τις διαδικασίες που περιγράφει η ενότητα <u>[Πριν από την εκτέλεση εργασιών στο εσωτερικό του υπολογιστή σας](file:///C:/data/systems/Lat2120/gk/sm/work.htm#before)</u>.<br>2. Αφαιρέστε την <u>μπαταρία</u>.
- 
- 3. Αφαιρέστε το <u>πληκτρολόγιο</u>.<br>4. Αφαιρέστε το <u>πλαίσιο πρόσβασης</u>.
- 5. Αφαιρέστε τις βίδες που συγκρατούν τον σκληρό δίσκο πάνω στην πλακέτα συστήματος.

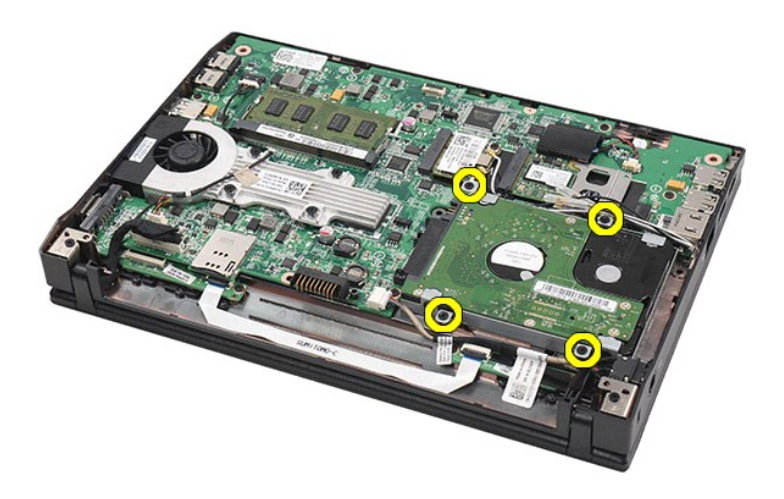

6. Φέρτε συρτά τον σκληρό δίσκο προς την πλευρά του υπολογιστή για να τον αποδεσμεύσετε από την πλακέτα συστήματος.

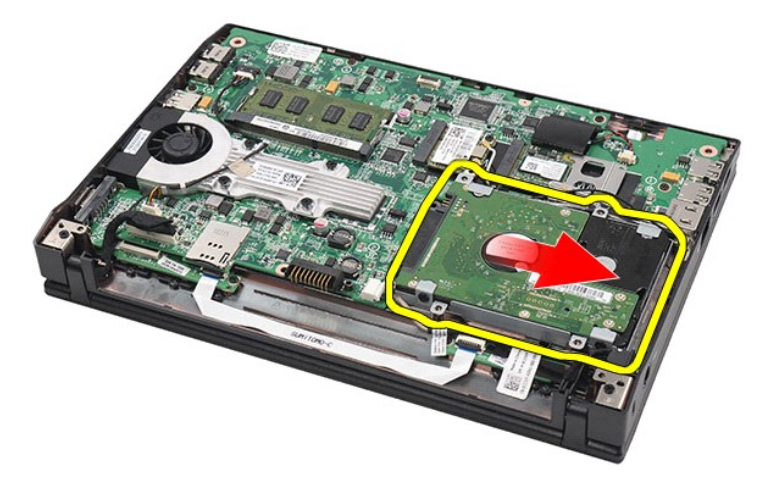

7. Σηκώστε τον σκληρό δίσκο για να τον βγάλετε από τον υπολογιστή.

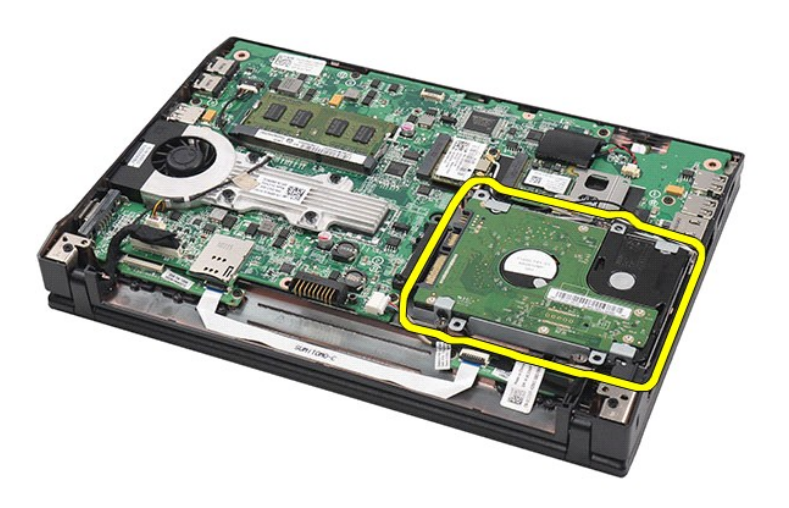

8. Αφαιρέστε και από τις δύο πλευρές του σκληρού δίσκου τις βίδες των βραχιόνων που τον συγκρατούν.

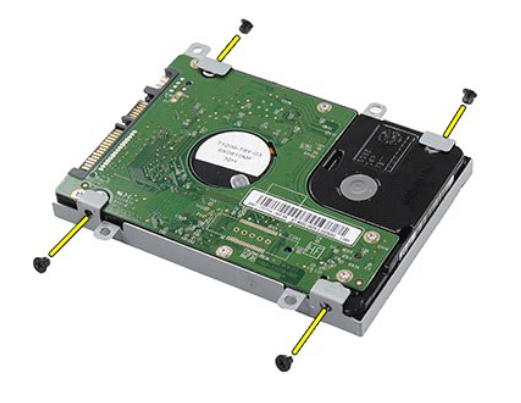

9. Βγάλτε από τον σκληρό δίσκο κάθε βραχίονα που τον συγκρατεί.

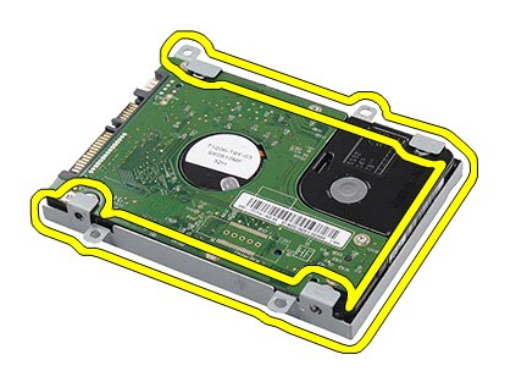

# **Επανατοποθέτηση του σκληρού δίσκου/των βραχιόνων του σκληρού δίσκου**

Για να επανατοποθετήσετε τον σκληρό δίσκο/τους βραχίονες του σκληρού δίσκου, εκτελέστε τα παραπάνω βήματα με αντίστροφη σειρά.

#### <span id="page-19-0"></span>**Ψύκτρα**

**Εγχειρίδιο σέρβις για τον υπολογιστή Dell Latitude 2120**

ΠΡΟΕΙΔΟΠΟΙΗΣΗ: Διαβάστε τις οδηγίες που παραλάβατε μαζί με τον υπολογιστή σας και αφορούν θέματα ασφάλειας, προτού εκτελέσετε<br>οποιαδήποτε εργασία στο εσωτερικό του. Για πρόσθετες πληροφορίες σχετικά με τις άριστες πρακτικ

### **Αφαίρεση της ψύκτρας**

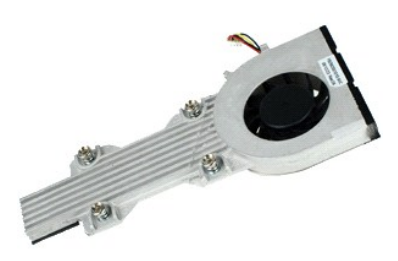

**ΣΗΜΕΙΩΣΗ:** Για την προβολή των εικόνων που θα βρείτε παρακάτω, μπορεί να χρειαστεί να εγκαταστήσετε την εφαρμογή Adobe Flash Player από τον ιστότοπο **Adobe.com**.

- Ακολουθήστε τις διαδικασίες που περιγράφει η ενότητα <u>[Πριν από την εκτέλεση εργασιών στο εσωτερικό του υπολογιστή σας](file:///C:/data/systems/Lat2120/gk/sm/work.htm#before)</u>.<br>Αφαιρέστε την <u>μπαταρία</u>.
- 
- 
- 2. Αφαιρέστε την <u>μπαταρία</u>.<br>3. Αφαιρέστε το <u>πληκτρολόγιο</u>.<br>4. Αφαιρέστε το <u>πλαίσιο πρόσβασης</u>.<br>5. Αποσυνδέστε το καλώδιο των ηχείων από την πλακέτα συστήματος και βγάλτε το από τη διαδρομή του.

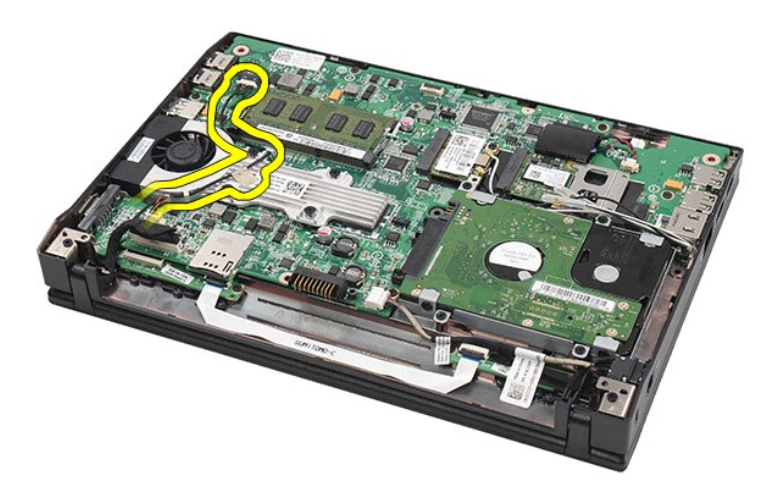

6. Αποσυνδέστε το καλώδιο τροφοδοσίας του ανεμιστήρα από την πλακέτα συστήματος.

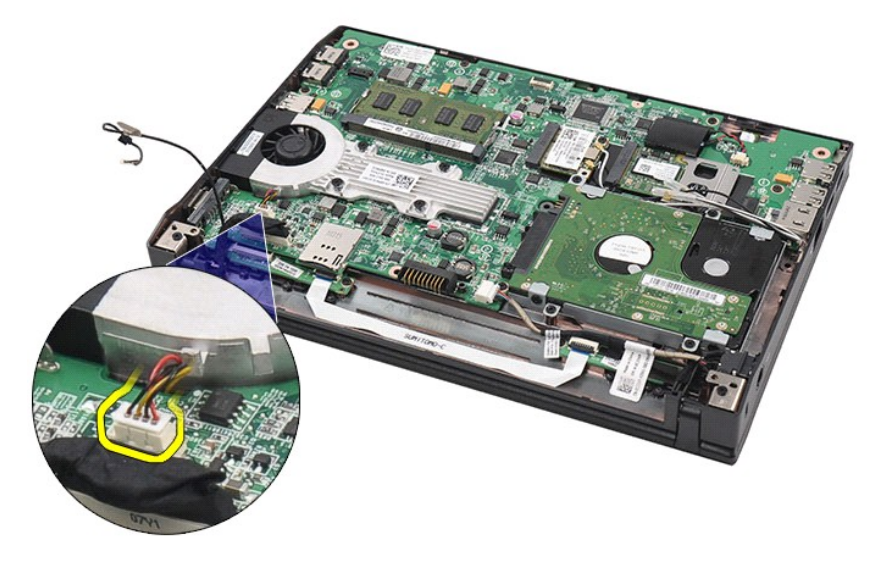

7. Χαλαρώστε τις μη αποσπώμενες βίδες της ψύκτρας.

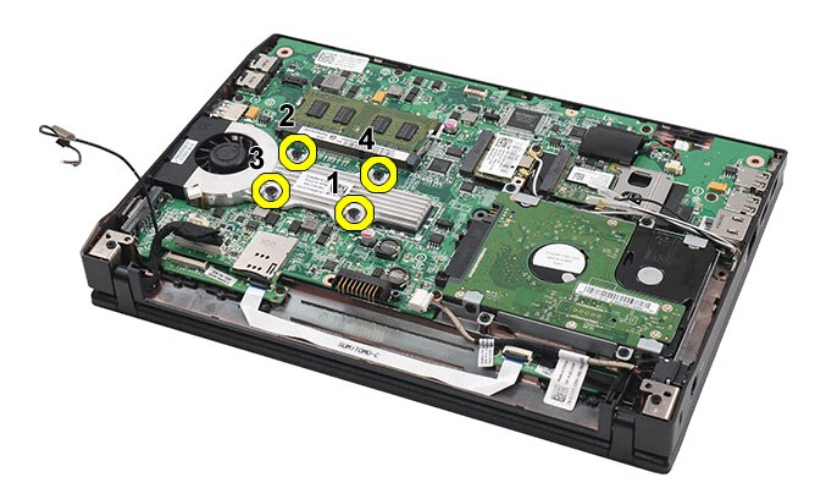

8. Σηκώστε την ψύκτρα για να τη βγάλετε από τον υπολογιστή.

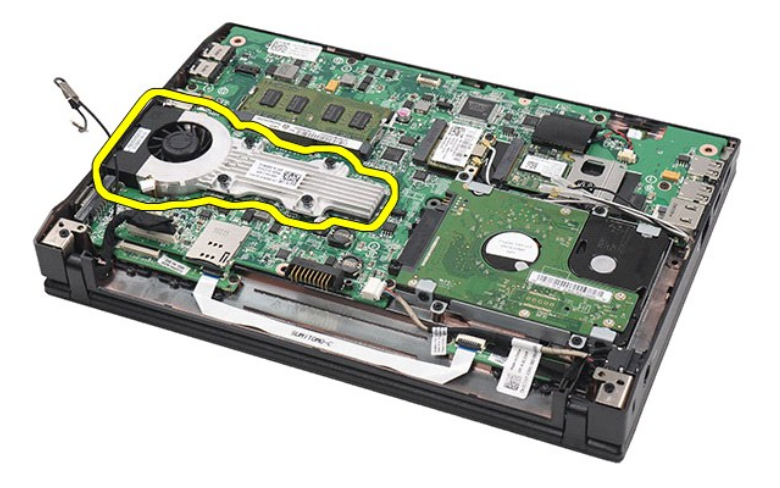

# **Επανατοποθέτηση της ψύκτρας**

Για να επανατοποθετήσετε την ψύκτρα, εκτελέστε τα παραπάνω βήματα με αντίστροφη σειρά.

### <span id="page-22-0"></span>**Καλώδιο τροφοδοσίας DC**

**Εγχειρίδιο σέρβις για τον υπολογιστή Dell Latitude 2120**

ΠΡΟΕΙΔΟΠΟΙΗΣΗ: Διαβάστε τις οδηγίες που παραλάβατε μαζί με τον υπολογιστή σας και αφορούν θέματα ασφάλειας, προτού εκτελέσετε<br>οποιαδήποτε εργασία στο εσωτερικό του. Για πρόσθετες πληροφορίες σχετικά με τις άριστες πρακτικ

### **Αφαίρεση του καλωδίου τροφοδοσίας DC**

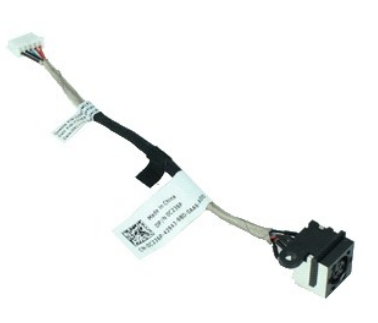

**ΣΗΜΕΙΩΣΗ:** Για την προβολή των εικόνων που θα βρείτε παρακάτω, μπορεί να χρειαστεί να εγκαταστήσετε την εφαρμογή Adobe Flash Player από τον ιστότοπο **Adobe.com**.

- 1. Ακολουθήστε τις διαδικασίες που περιγράφει η ενότητα [Πριν από την εκτέλεση εργασιών στο εσωτερικό του υπολογιστή σας](file:///C:/data/systems/Lat2120/gk/sm/work.htm#before).
- 
- 2. Αφαιρέστε την <u>μπαταρία</u>.<br>3. Αφαιρέστε το <u>πληκτρολόγιο</u>.
- 4. Αφαιρέστε το <u>πλαίσιο πρόσβασης</u>.<br>5. Αποσυνδέστε το καλώδιο τροφοδοσίας DC από την πλακέτα συστήματος.

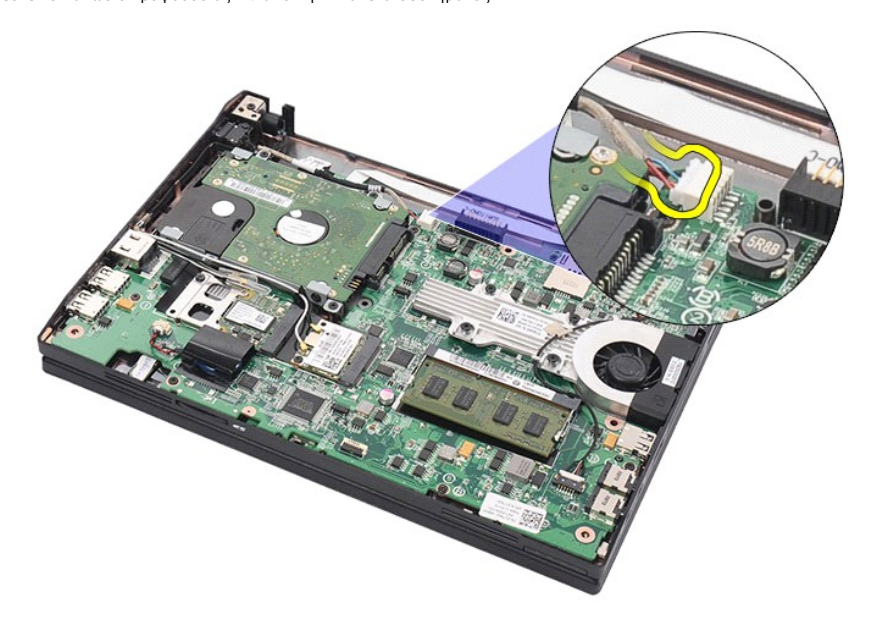

6. Αφαιρέστε τη βίδα που συγκρατεί τον σύνδεσμο του καλωδίου τροφοδοσίας DC πάνω στην πλακέτα συστήματος.

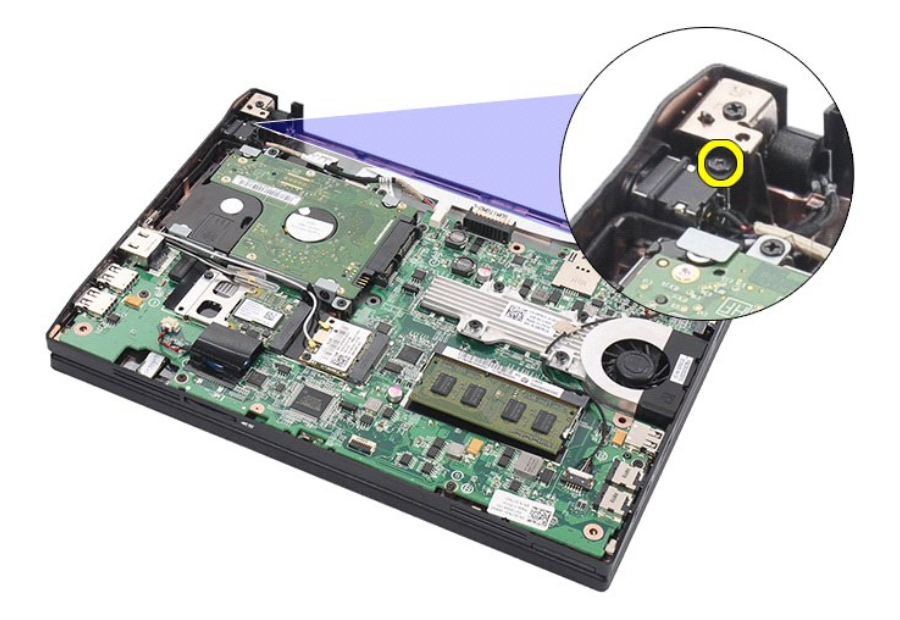

7. Σηκώστε το καλώδιο τροφοδοσίας DC για να το βγάλετε από τον υπολογιστή.

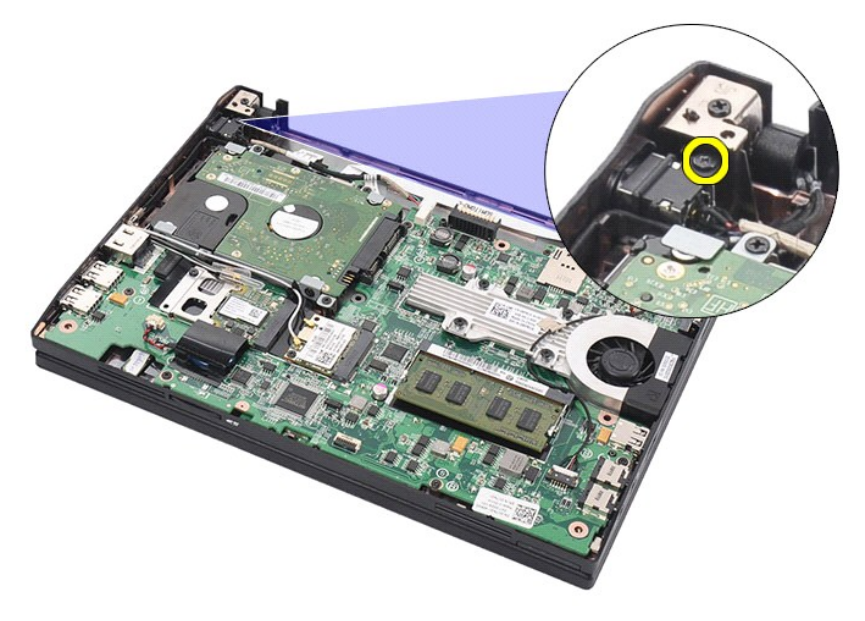

# **Επανατοποθέτηση του καλωδίου τροφοδοσίας DC**

Για να επανατοποθετήσετε το καλώδιο τροφοδοσίας DC, εκτελέστε τα παραπάνω βήματα με αντίστροφη σειρά.

### <span id="page-24-0"></span>**Διάταξη οθόνης**

**Εγχειρίδιο σέρβις για τον υπολογιστή Dell Latitude 2120**

ΠΡΟΕΙΔΟΠΟΙΗΣΗ: Διαβάστε τις οδηγίες που παραλάβατε μαζί με τον υπολογιστή σας και αφορούν θέματα ασφάλειας, προτού εκτελέσετε<br>οποιαδήποτε εργασία στο εσωτερικό του. Για πρόσθετες πληροφορίες σχετικά με τις άριστες πρακτικ

### **Αφαίρεση της διάταξης της οθόνης**

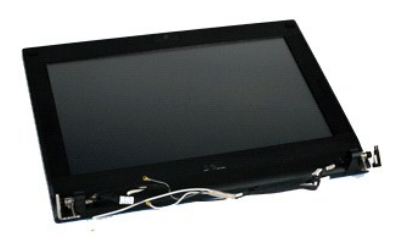

**ΣΗΜΕΙΩΣΗ:** Για την προβολή των εικόνων που θα βρείτε παρακάτω, μπορεί να χρειαστεί να εγκαταστήσετε την εφαρμογή Adobe Flash Player από τον ιστότοπο **Adobe.com**.

1. Ακολουθήστε τις διαδικασίες που περιγράφει η ενότητα <u>[Πριν από την εκτέλεση εργασιών στο εσωτερικό του υπολογιστή σας](file:///C:/data/systems/Lat2120/gk/sm/work.htm#before)</u>.<br>2. Αφαιρέστε την <u>μπαταρία.</u><br>3. Αφαιρέστε το <u>πληκτρολόγιο</u>.

- 
- 4. Αφαιρέστε το <u>πλαίσιο πρόσβασης</u>.<br>5. Αποσυνδέστε το καλώδιο των ηχείων από την πλακέτα συστήματος και βγάλτε το από τη διαδρομή του.

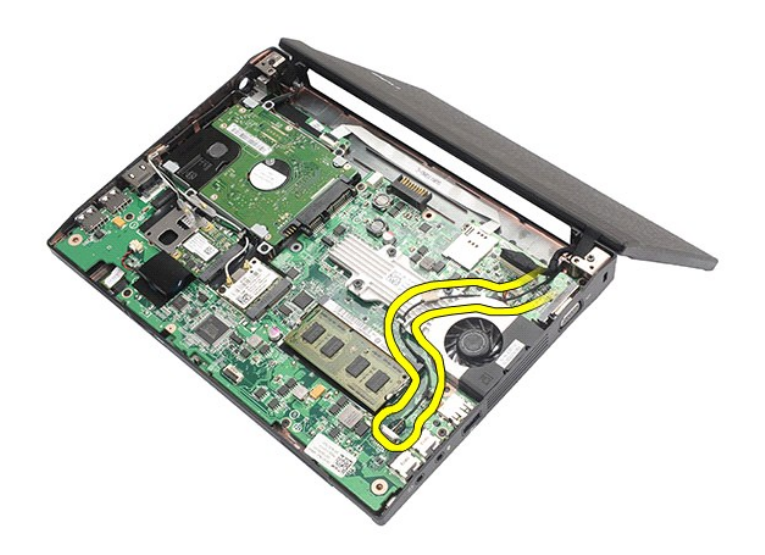

6. Αποσυνδέστε τα καλώδια κεραίας από την κάρτα WLAN και, στη συνέχεια, βγάλτε τα από τη διαδρομή τους.

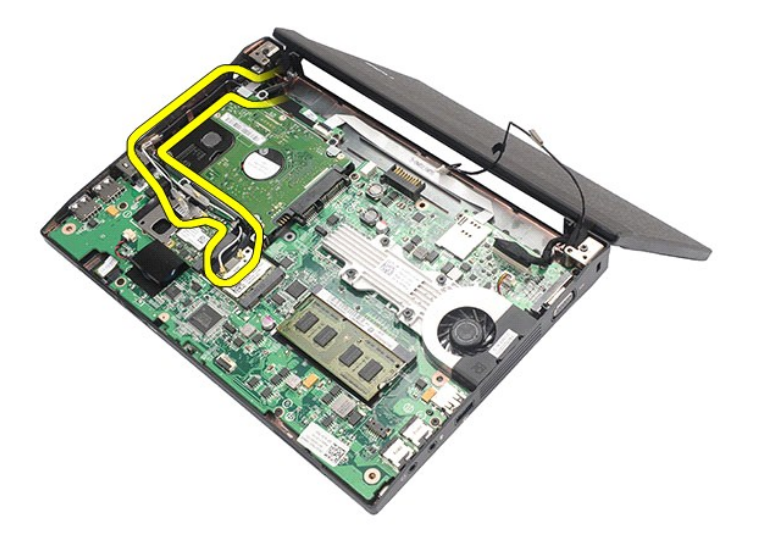

7. Αποσυνδέστε το καλώδιο δεδομένων της οθόνης από την πλακέτα συστήματος.

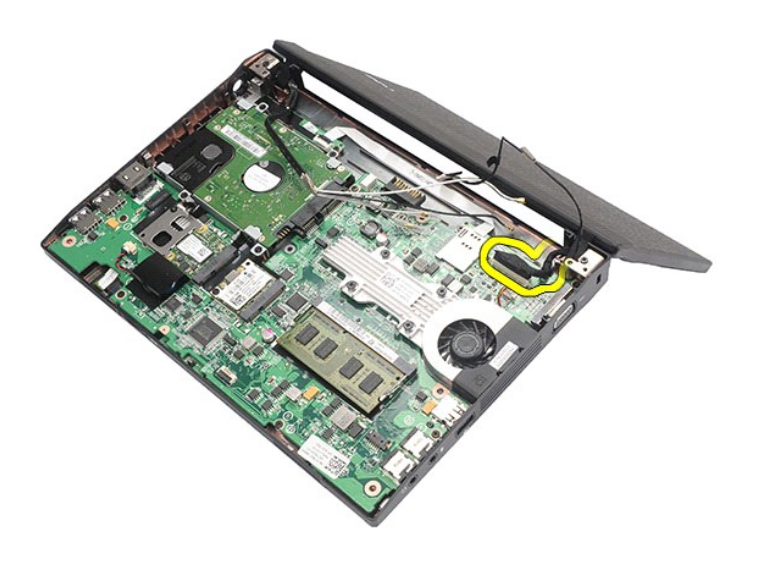

8. Αφαιρέστε τις βίδες που συγκρατούν τη διάταξη της οθόνης.

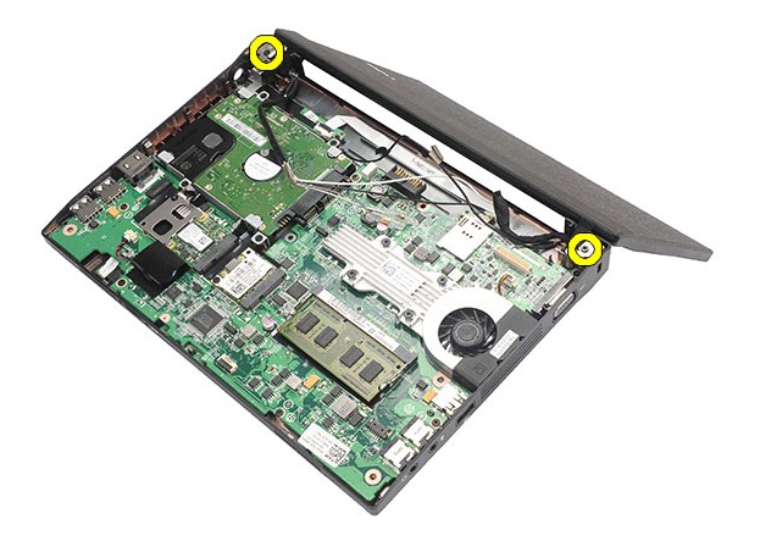

9. Αφαιρέστε τη διάταξη της οθόνης φέρνοντάς τη συρτά προς τη βάση του υπολογιστή.

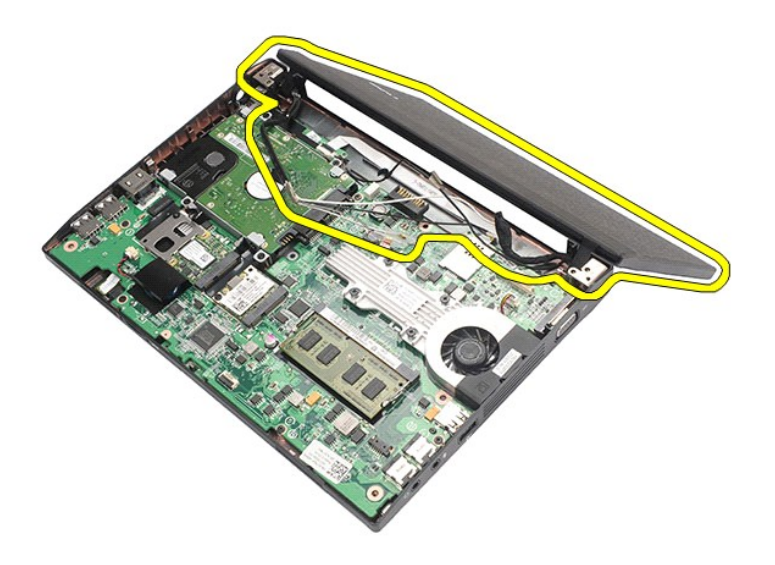

# **Επανατοποθέτηση της διάταξης της οθόνης**

Για να επανατοποθετήσετε τη διάταξη της οθόνης, εκτελέστε τα παραπάνω βήματα με αντίστροφη σειρά.

# <span id="page-27-0"></span>**Στεφάνη συγκράτησης της οθόνης**

**Εγχειρίδιο σέρβις για τον υπολογιστή Dell Latitude 2120**

ΠΡΟΕΙΔΟΠΟΙΗΣΗ: Διαβάστε τις οδηγίες που παραλάβατε μαζί με τον υπολογιστή σας και αφορούν θέματα ασφάλειας, προτού εκτελέσετε<br>οποιαδήποτε εργασία στο εσωτερικό του. Για πρόσθετες πληροφορίες σχετικά με τις άριστες πρακτικ

### **Αφαίρεση της στεφάνης συγκράτησης της οθόνης**

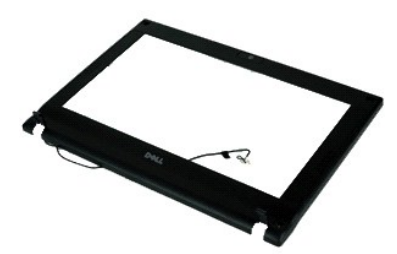

**ΣΗΜΕΙΩΣΗ:** Για την προβολή των εικόνων που θα βρείτε παρακάτω, μπορεί να χρειαστεί να εγκαταστήσετε την εφαρμογή Adobe Flash Player από τον ιστότοπο **Adobe.com**.

- 1. Ακολουθήστε τις διαδικασίες που περιγράφει η ενότητα <u>[Πριν από την εκτέλεση εργασιών στο εσωτερικό του υπολογιστή σας](file:///C:/data/systems/Lat2120/gk/sm/work.htm#before)</u>.<br>2. Αφαιρέστε την <u>μπαταρία</u>.
- 
- 
- 
- 3. Αφαιρέστε το <u>πληκτρολόγιο.</u><br>4. Αφαιρέστε το <u>πλαίσιο πρόσβασης</u>.<br>5. Αφαιρέστε τη <u>διάταξη της οθόνης</u>.<br>6. Με μια πλαστική σφήνα ξεσφηνώστε και βγάλτε τα ελαστικά καλύμματα των βιδών από τη στεφάνη συγκράτησης

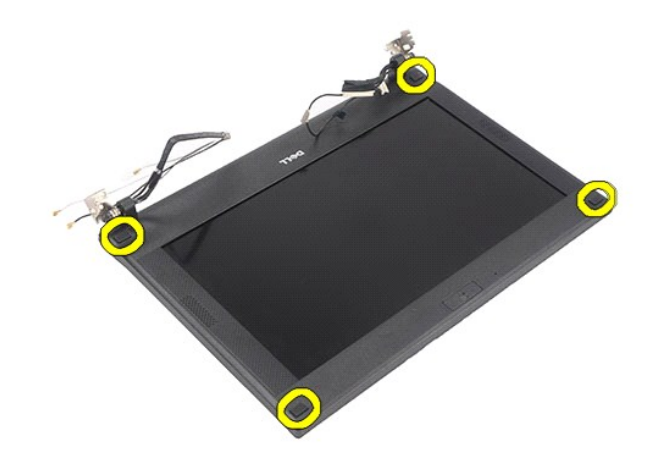

7. Αφαιρέστε τις βίδες που συγκρατούν τη στεφάνη συγκράτησης της οθόνης πάνω στη διάταξη της οθόνης.

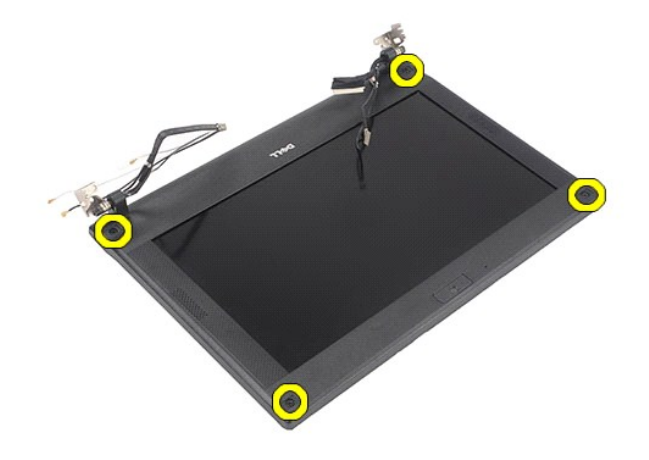

8. Ξεκινώντας από την κάτω πλευρά της στεφάνης συγκράτησης της οθόνης αποδεσμεύστε την από τη διάταξη της οθόνης και, στη συνέχεια, αφαιρέστε τη<br>στεφάνη.

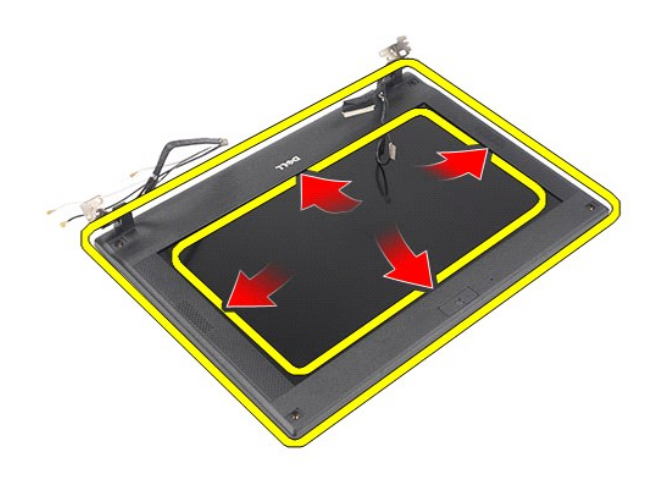

# **Επανατοποθέτηση της στεφάνης συγκράτησης της οθόνης**

Για να επανατοποθετήσετε τη στεφάνη συγκράτησης της οθόνης, εκτελέστε τα παραπάνω βήματα με αντίστροφη σειρά.

# <span id="page-29-0"></span>**Καλύμματα μεντεσέδων οθόνης**

**Εγχειρίδιο σέρβις για τον υπολογιστή Dell Latitude 2120**

ΠΡΟΕΙΔΟΠΟΙΗΣΗ: Διαβάστε τις οδηγίες που παραλάβατε μαζί με τον υπολογιστή σας και αφορούν θέματα ασφάλειας, προτού εκτελέσετε<br>οποιαδήποτε εργασία στο εσωτερικό του. Για πρόσθετες πληροφορίες σχετικά με τις άριστες πρακτικ

#### **Αφαίρεση των καλυμμάτων των μεντεσέδων της οθόνης**

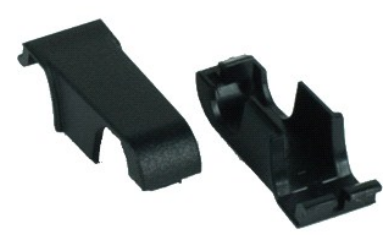

**ΣΗΜΕΙΩΣΗ:** Για την προβολή των εικόνων που θα βρείτε παρακάτω, μπορεί να χρειαστεί να εγκαταστήσετε την εφαρμογή Adobe Flash Player από τον<br>ιστότοπο **Adobe.com**.

1. Ακολουθήστε τις <mark>διαδικασίες που περιγράφει η ενότητα <u>[Πριν από την εκτέλεση εργασιών στο εσωτερικό του υπολογιστή σας](file:///C:/data/systems/Lat2120/gk/sm/work.htm#before)</u>.<br>2. Αφαιρέστε την <u>μπαταρία</u>.<br>3. Αφαιρέστε το <u>πληκτρολόγιο</u>.</mark>

- 2. Αφαιρέστε την <u>μπαταρία</u>.<br>3. Αφαιρέστε το <u>πληκτρολόγιο</u>.
- 
- 4. Αφαιρέστε το <u>πλαίσιο πρόσβασης</u>.<br>5. Αφαιρέστε τη <u>διάταξη της οθόνης</u>.
- 
- 6. Αφαιρέστε τη <u>στεφάνη συγκράτησης της οθόνης</u>.<br>7. Περιστρέψτε το κάλυμμα του κάθε μεντεσέ, βγάλτε το από τον μεντεσέ και αφαιρέστε το.

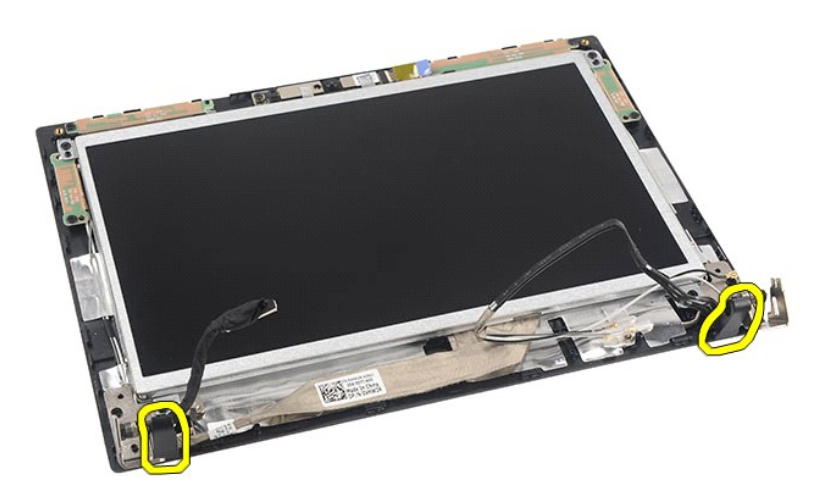

#### **Επανατοποθέτηση των καλυμμάτων των μεντεσέδων της οθόνης**

Για να επανατοποθετήσετε τα καλύμματα των μεντεσέδων της οθόνης, εκτελέστε τα παραπάνω βήματα με αντίστροφη σειρά.

#### <span id="page-30-0"></span>**Κάμερα**

**Εγχειρίδιο σέρβις για τον υπολογιστή Dell Latitude 2120**

ΠΡΟΕΙΔΟΠΟΙΗΣΗ: Διαβάστε τις οδηγίες που παραλάβατε μαζί με τον υπολογιστή σας και αφορούν θέματα ασφάλειας, προτού εκτελέσετε<br>οποιαδήποτε εργασία στο εσωτερικό του. Για πρόσθετες πληροφορίες σχετικά με τις άριστες πρακτικ

### **Αφαίρεση της κάμερας**

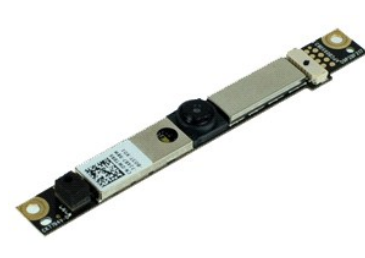

**ΣΗΜΕΙΩΣΗ:** Για την προβολή των εικόνων που θα βρείτε παρακάτω, μπορεί να χρειαστεί να εγκαταστήσετε την εφαρμογή Adobe Flash Player από τον ιστότοπο **Adobe.com**.

1. Ακολουθήστε τις διαδικασίες που περιγράφει η ενότητα <u>[Πριν από την εκτέλεση εργασιών στο εσωτερικό του υπολογιστή σας](file:///C:/data/systems/Lat2120/gk/sm/work.htm#before)</u>.<br>2. Αφαιρέστε την <u>μπαταρία</u>.

- 
- 3. Αφαιρέστε το <u>πληκτρολόγιο</u>.<br>4. Αφαιρέστε το <u>πλαίσιο πρόσβασης</u>.
- 
- 5. Αφαιρέστε τη <u>διάταξη της οθόνης</u>.<br>6. Αφαιρέστε τη <u>στεφάνη συγκράτησης της οθόνης</u>.<br>7. Αποσυνδέστε το καλώδιο από τη μονάδα της κάμερας.
- 

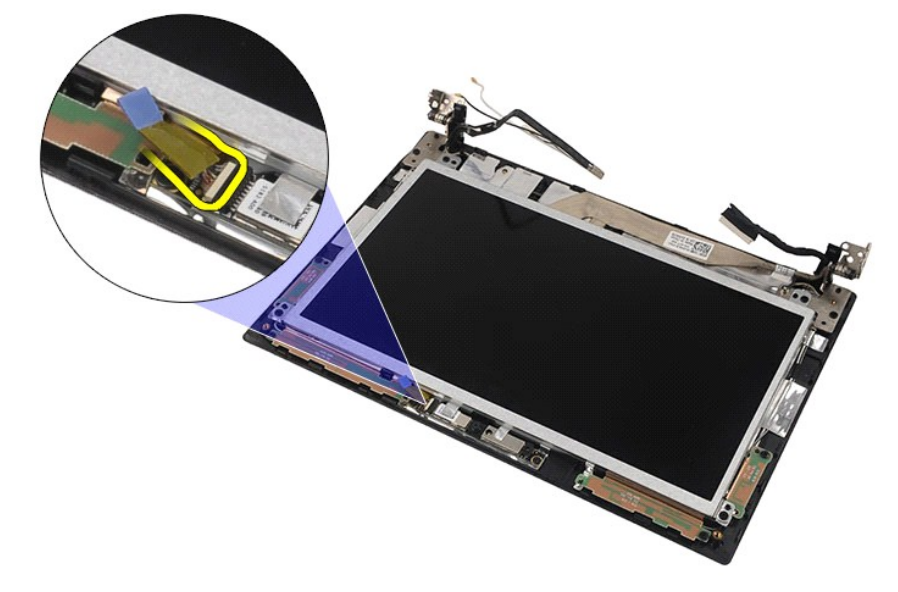

8. Ξεκολλήστε τις ταινίες που συγκρατούν την κάμερα πάνω στη διάταξη της οθόνης.

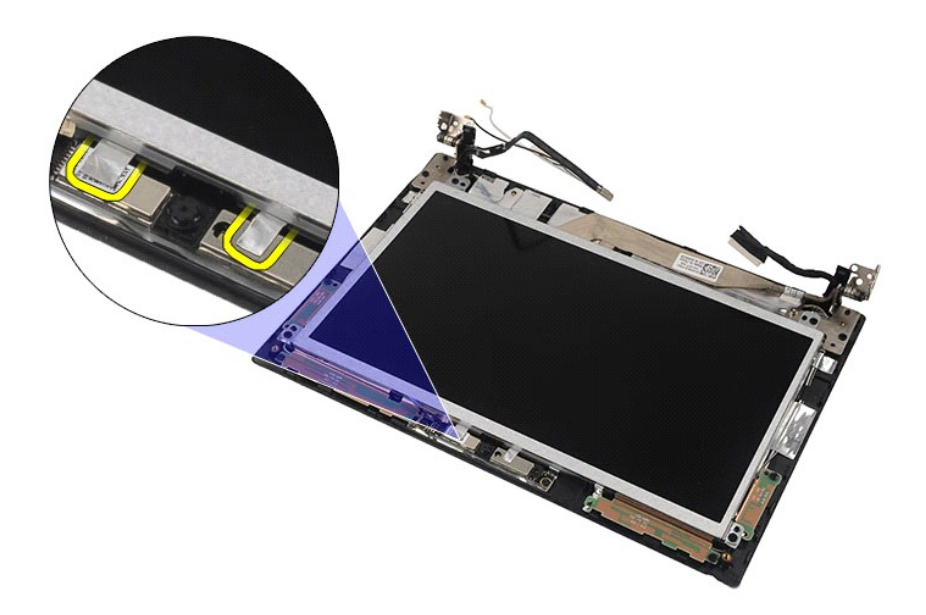

9. Αφαιρέστε τις βίδες που συγκρατούν την κάμερα πάνω στη διάταξη της οθόνης.

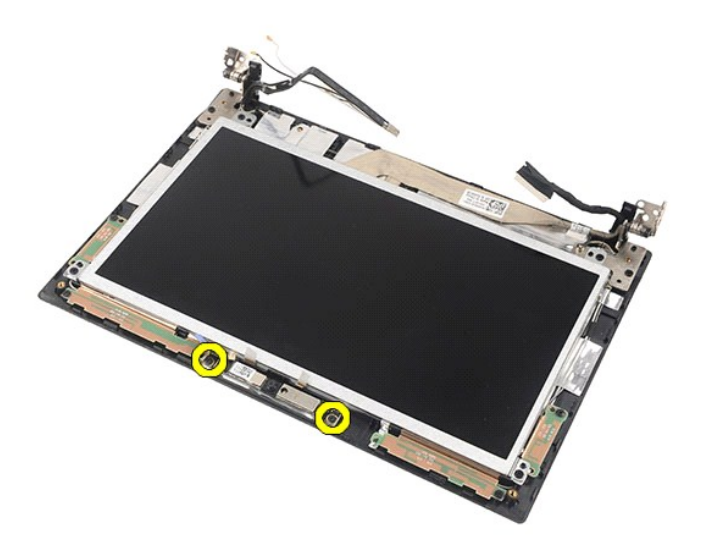

10. Σηκώστε τη μονάδα της κάμερας για να τη βγάλετε από τη διάταξη της οθόνης.

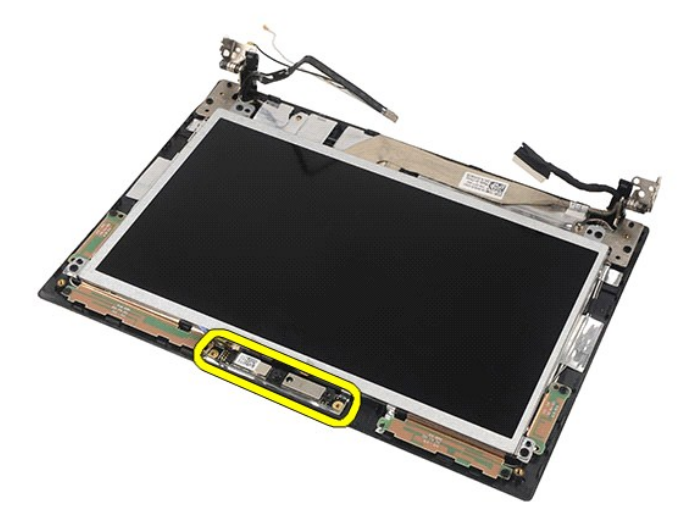

# **Επανατοποθέτηση της κάμερας**

Για να επανατοποθετήσετε την κάμερα, εκτελέστε τα παραπάνω βήματα με αντίστροφη σειρά.

### <span id="page-33-0"></span>**Πλαίσιο/Βραχίονας οθόνης**

**Εγχειρίδιο σέρβις για τον υπολογιστή Dell Latitude 2120**

ΠΡΟΕΙΔΟΠΟΙΗΣΗ: Διαβάστε τις οδηγίες που παραλάβατε μαζί με τον υπολογιστή σας και αφορούν θέματα ασφάλειας, προτού εκτελέσετε<br>οποιαδήποτε εργασία στο εσωτερικό του. Για πρόσθετες πληροφορίες σχετικά με τις άριστες πρακτικ

#### **Αφαίρεση του πλαισίου/του βραχίονα της οθόνης**

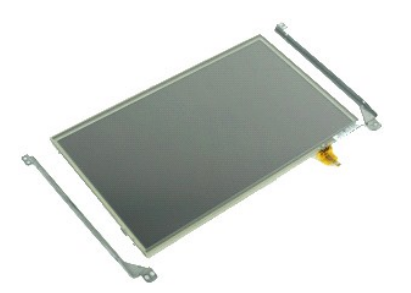

**ΣΗΜΕΙΩΣΗ:** Για την προβολή των εικόνων που θα βρείτε παρακάτω, μπορεί να χρειαστεί να εγκαταστήσετε την εφαρμογή Adobe Flash Player από τον ιστότοπο **Adobe.com**.

- 1. Ακολουθήστε τις διαδικασίες που περιγράφει η ενότητα <u>[Πριν από την εκτέλεση εργασιών στο εσωτερικό του υπολογιστή σας](file:///C:/data/systems/Lat2120/gk/sm/work.htm#before)</u>.
- 
- 2. Αφαιρέστε την <u>μπαταρία</u>.<br>3. Αφαιρέστε το <u>πληκτρολόγ</u><br>4. Αφαιρέστε το <u>πλαίσιο πρό</u> 3. Αφαιρέστε το <u>πληκτρολόγιο</u>.<br>4. Αφαιρέστε το <u>πλαίσιο πρόσβασης</u>.
- 
- 5. Αφαιρέστε τη <u>διάταξη της οθόνης.</u><br>6. Αφαιρέστε τη <u>στεφάνη συγκράτησης της οθόνης</u>.<br>7. Αποσυνδέστε το καλώδιο της οθόνης για την επιφάνεια αφής από τη [διάταξη της οθόνης](file:///C:/data/systems/Lat2120/gk/sm/11_DsplAssy.htm).

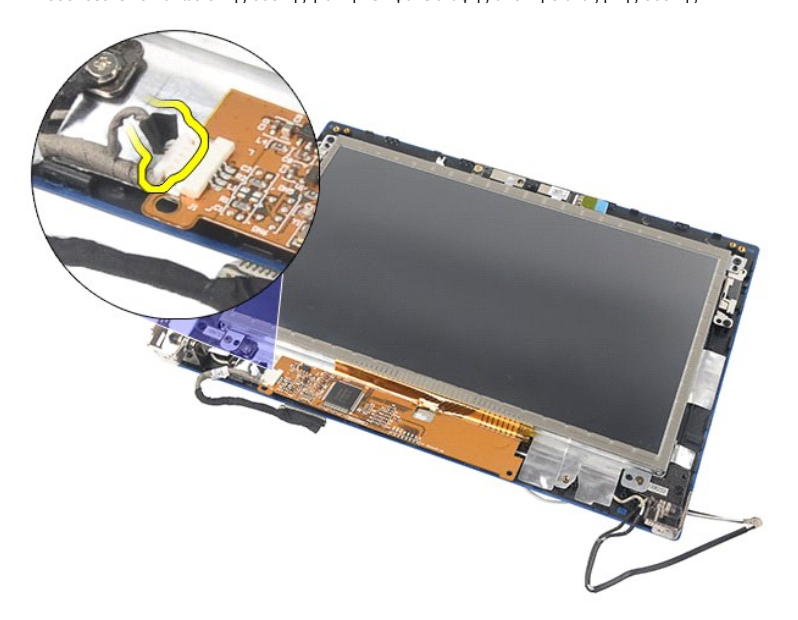

8. Αφαιρέστε τις βίδες που συγκρατούν το πλαίσιο της οθόνης πάνω στη διάταξή της και, στη συνέχεια, γυρίστε ανάποδα το πλαίσιο.

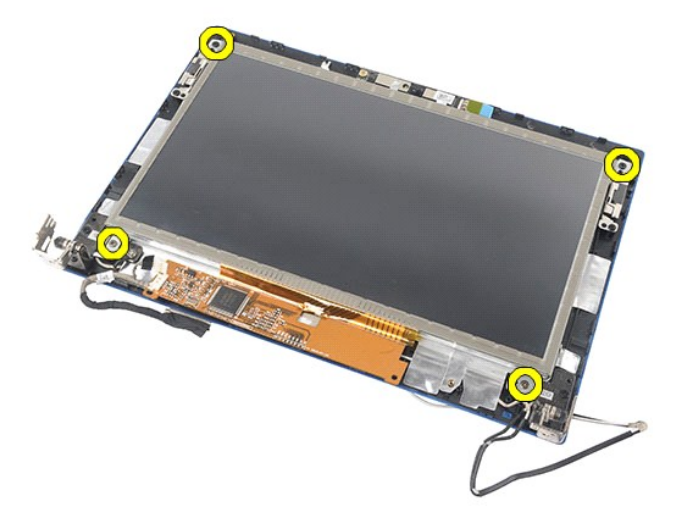

9. Αφαιρέστε το καλώδιο δεδομένων της οθόνης από το πλαίσιό της.

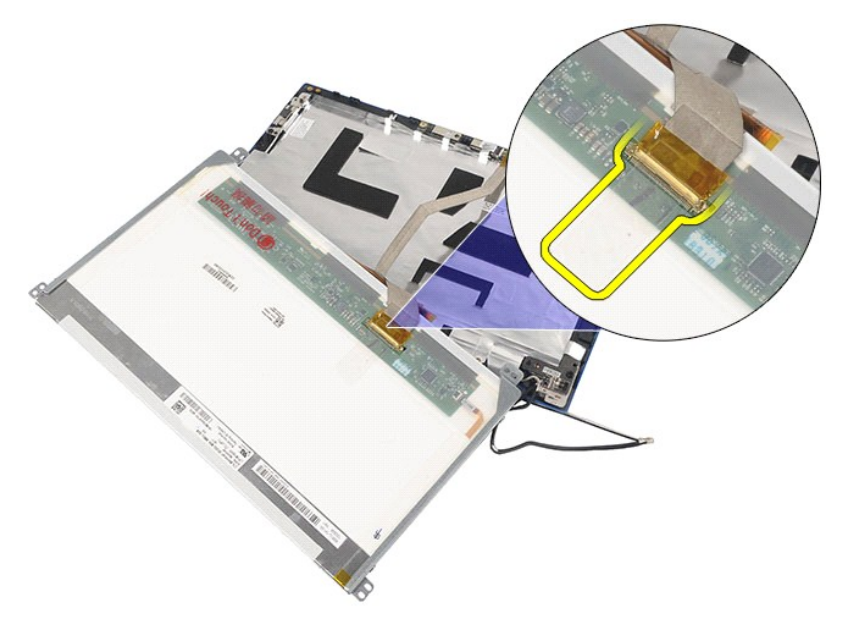

10. Αφαιρέστε το πλαίσιο της οθόνης από τη διάταξή της.

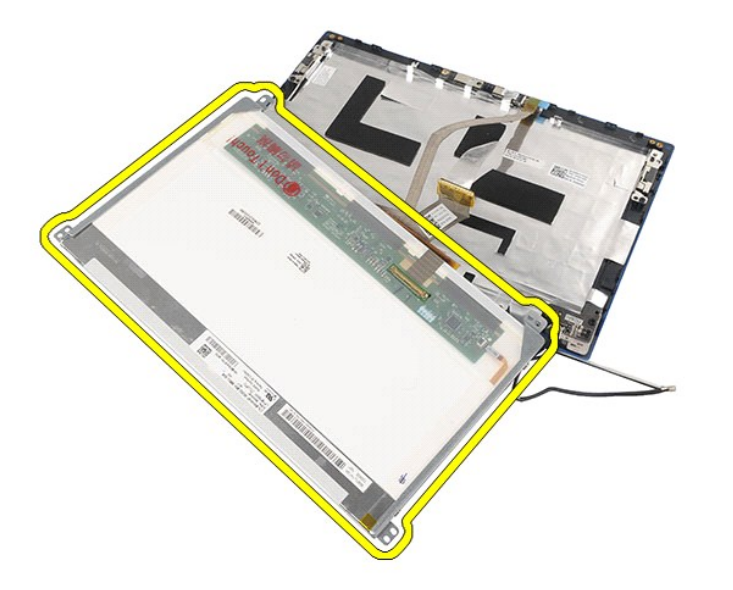

11. Αφαιρέστε τις βίδες που συγκρατούν τον βραχίονα της οθόνης και, στη συνέχεια, βγάλτε τον από τη διάταξη της οθόνης.

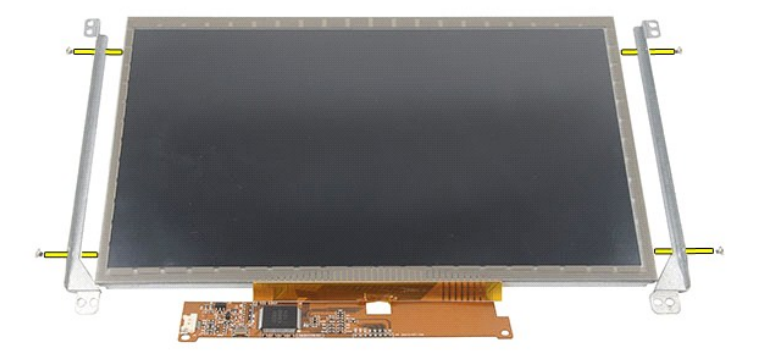

# **Επανατοποθέτηση του πλαισίου/του βραχίονα της οθόνης**

Για να επανατοποθετήσετε το πλαίσιο/τον βραχίονα της οθόνης, εκτελέστε τα παραπάνω βήματα με αντίστροφη σειρά.

#### <span id="page-36-0"></span>**Καλώδιο οθόνης**

**Εγχειρίδιο σέρβις για τον υπολογιστή Dell Latitude 2120**

ΠΡΟΕΙΔΟΠΟΙΗΣΗ: Διαβάστε τις οδηγίες που παραλάβατε μαζί με τον υπολογιστή σας και αφορούν θέματα ασφάλειας, προτού εκτελέσετε<br>οποιαδήποτε εργασία στο εσωτερικό του. Για πρόσθετες πληροφορίες σχετικά με τις άριστες πρακτικ

### **Αφαίρεση του καλωδίου της οθόνης**

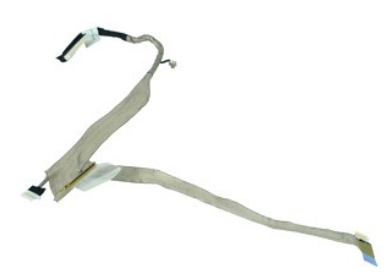

**ΣΗΜΕΙΩΣΗ:** Για την προβολή των εικόνων που θα βρείτε παρακάτω, μπορεί να χρειαστεί να εγκαταστήσετε την εφαρμογή Adobe Flash Player από τον ιστότοπο **Adobe.com**.

- 1. Ακολουθήστε τις διαδικασίες που περιγράφει η ενότητα <u>[Πριν από την εκτέλεση εργασιών στο εσωτερικό του υπολογιστή σας](file:///C:/data/systems/Lat2120/gk/sm/work.htm#before)</u>.<br>2. Αφαιρέστε την <u>μπαταρία.</u><br>3. Αφαιρέστε το <u>πληκτρολόγιο</u>.<br>4. Αφαιρέστε το <u>πλαίσιο πρόσ</u>
- 
- 
- 
- 5. Αφαιρέστε τη <u>διάταξη της οθόνης</u>.<br>6. Αφαιρέστε τη <u>στεφάνη συγκράτησης της οθόνης</u>.
- 
- 7. Αφαιρέστε το <u>πλαίσιο της οθόνης</u>.<br>8. Αποσυνδέστε το καλώδιο της κάμερας από τη διάταξη της οθόνης.

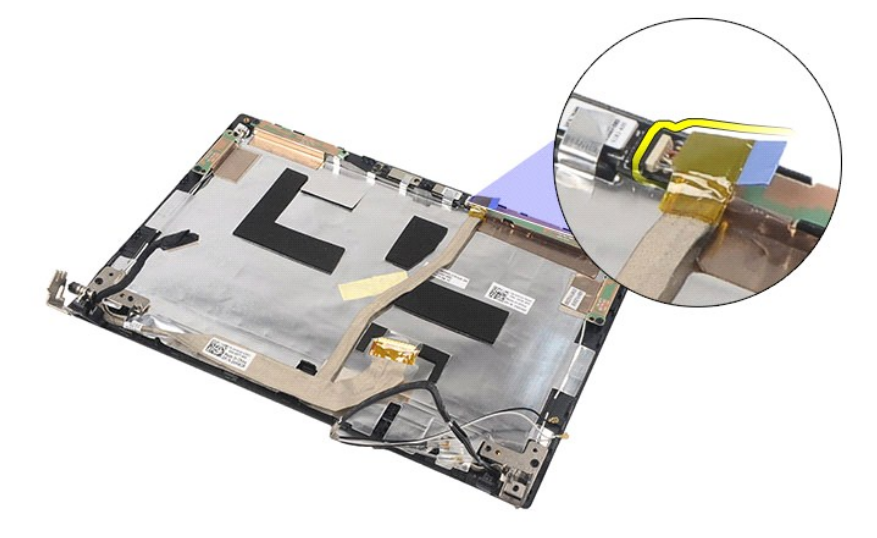

9. Αφαιρέστε τη μη αποσπώμενη βίδα γείωσης από τον μεντεσέ της οθόνης.

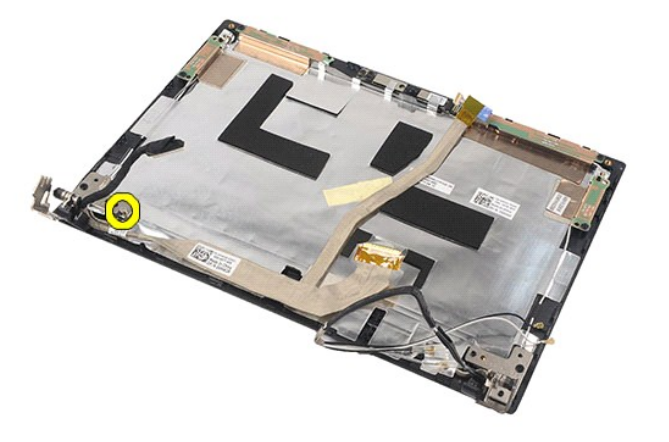

10. Αφαιρέστε το καλώδιο της οθόνης από τη διάταξη της οθόνης.

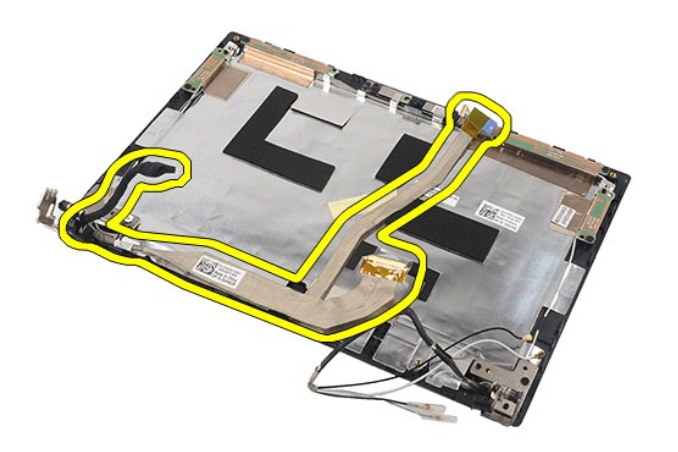

# **Επανατοποθέτηση του καλωδίου της οθόνης**

Για να επανατοποθετήσετε το καλώδιο της οθόνης, εκτελέστε τα παραπάνω βήματα με αντίστροφη σειρά.

### <span id="page-38-0"></span>**Μεντεσέδες οθόνης**

**Εγχειρίδιο σέρβις για τον υπολογιστή Dell Latitude 2120**

ΠΡΟΕΙΔΟΠΟΙΗΣΗ: Διαβάστε τις οδηγίες που παραλάβατε μαζί με τον υπολογιστή σας και αφορούν θέματα ασφάλειας, προτού εκτελέσετε<br>οποιαδήποτε εργασία στο εσωτερικό του. Για πρόσθετες πληροφορίες σχετικά με τις άριστες πρακτικ

### **Αφαίρεση των μεντεσέδων της οθόνης**

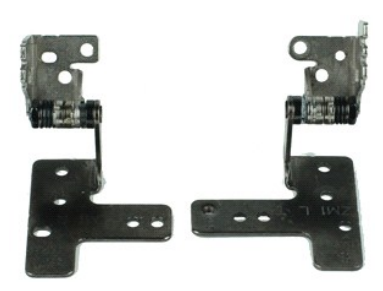

**ΣΗΜΕΙΩΣΗ:** Για την προβολή των εικόνων που θα βρείτε παρακάτω, μπορεί να χρειαστεί να εγκαταστήσετε την εφαρμογή Adobe Flash Player από τον ιστότοπο **Adobe.com**.

- 1. Ακολουθήστε τις διαδικασίες που περιγράφει η ενότητα <u>[Πριν από την εκτέλεση εργασιών στο εσωτερικό του υπολογιστή σας](file:///C:/data/systems/Lat2120/gk/sm/work.htm#before)</u>.<br>2. Αφαιρέστε την <u>μπαταρία.</u><br>3. Αφαιρέστε το <u>πληκτρολόγιο</u>.<br>4. Αφαιρέστε το <u>πλαίσιο πρόσ</u>
- 
- 
- 
- 5. Αφαιρέστε τη <u>διάταξη της οθόνης</u>.<br>6. Αφαιρέστε τη <u>στεφάνη συγκράτησης της οθόνης</u>.
- 
- 7. Αφαιρέστε το <u>πλαίσιο της οθόνης</u>.<br>8. Χαλαρώστε τη μη αποσπώμενη βίδα που συγκρατεί το καλώδιο της οθόνης και αφαιρέστε τη βίδα που συγκρατεί τον κάθε μεντεσέ της οθόνης πάνω στη<br>διάταξη της οθόνης.

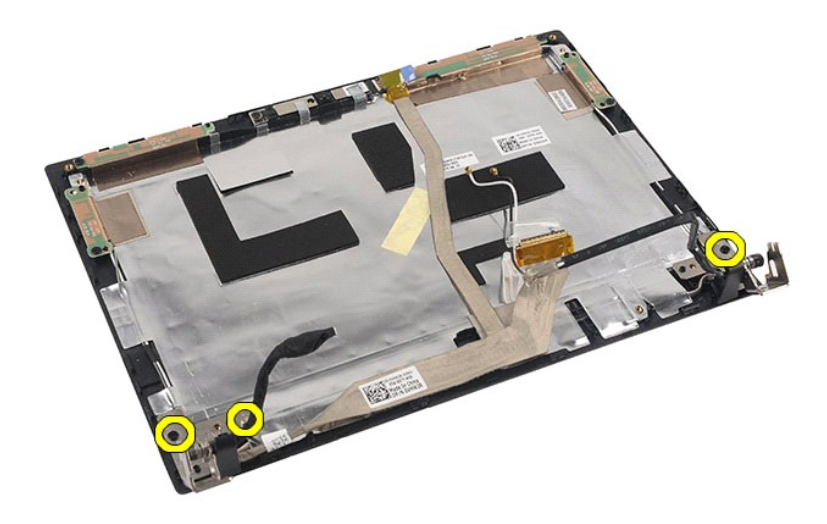

9. Σηκώστε τους μεντεσέδες της οθόνης και βγάλτε τους από τη διάταξη της οθόνης.

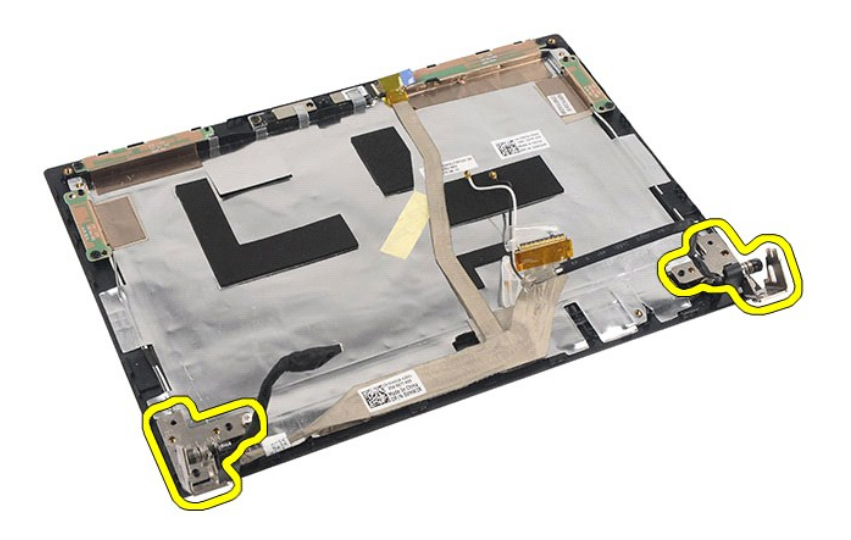

# **Επανατοποθέτηση των μεντεσέδων της οθόνης**

Για να επανατοποθετήσετε τους μεντεσέδες της οθόνης, εκτελέστε τα παραπάνω βήματα με αντίστροφη σειρά.

### <span id="page-40-0"></span>**Πλακέτα συστήματος/Μονάδα Bluetooth**

**Εγχειρίδιο σέρβις για τον υπολογιστή Dell Latitude 2120**

ΠΡΟΕΙΔΟΠΟΙΗΣΗ: Διαβάστε τις οδηγίες που παραλάβατε μαζί με τον υπολογιστή σας και αφορούν θέματα ασφάλειας, προτού εκτελέσετε<br>οποιαδήποτε εργασία στο εσωτερικό του. Για πρόσθετες πληροφορίες σχετικά με τις άριστες πρακτικ

### **Αφαίρεση της πλακέτας συστήματος/της μονάδας Bluetooth**

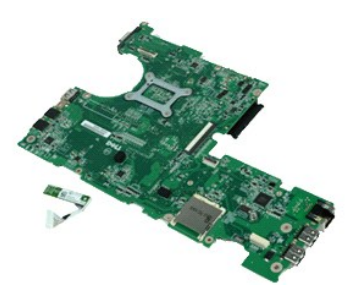

**ΣΗΜΕΙΩΣΗ:** Για την προβολή των εικόνων που θα βρείτε παρακάτω, μπορεί να χρειαστεί να εγκαταστήσετε την εφαρμογή Adobe Flash Player από τον ιστότοπο **Adobe.com**.

- 1. Ακολουθήστε τις διαδικασίες που περιγράφει η ενότητα <u>[Πριν από την εκτέλεση εργασιών στο εσωτερικό του υπολογιστή σας](file:///C:/data/systems/Lat2120/gk/sm/work.htm#before)</u>.<br>2. Αφαιρέστε την <u>μπαταρία</u>.
- 2. Αφαιρέστε την <u>μπαταρία</u>.<br>3. Αφαιρέστε το <u>πληκτρολό</u><br>4. Αφαιρέστε το <u>πλαίσιο πρό</u>
- 3. Αφαιρέστε το <u>πληκτρολόγιο</u>.<br>4. Αφαιρέστε το <u>πλαίσιο πρόσβασης</u>.
- 
- 5. Αφαιρέστε τον <u>σκληρό δίσκο</u>.<br>6. Αφαιρέστε την <u>κάρτα WWAN</u>.
- 7. Αφαιρέστε την <u>κάρτα WLAN</u>.<br>8. Αφαιρέστε τη <u>διάταξη της οθόνης</u>.
- 
- 
- 9. Αφαιρέστε την <u>ψύκτρα</u>.<br>10. Ανοίξτε τον συνδετήρα που συγκρατεί το καλώδιο της επιφάνειας αφής και αποσυνδέστε το καλώδιο από την πλακέτα συστήματος. Ανοίξτε τον<br>- συνδετήρα που συγκρατεί το καλώδιο του πλαισίου

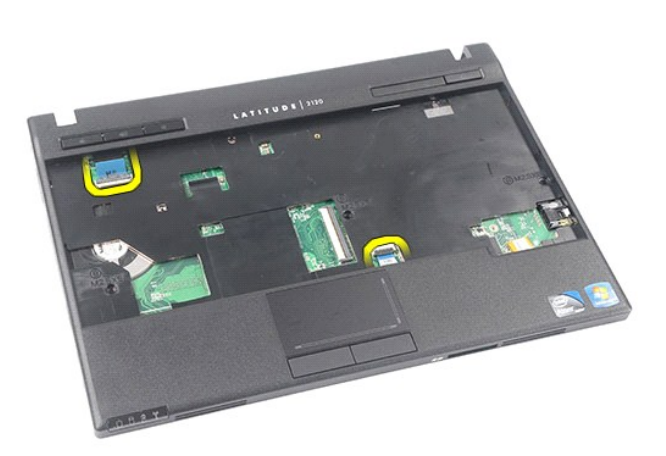

11. Αφαιρέστε τις βίδες που συγκρατούν την πλακέτα συστήματος στη θέση της.

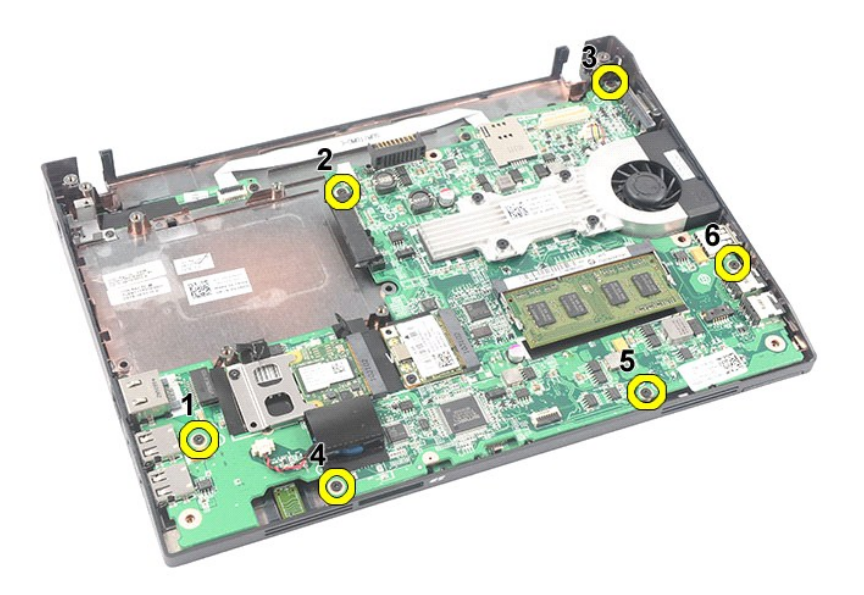

12. Ξεκινώντας από την πλευρά όπου βρίσκονται οι θύρες USB, σηκώστε και αφαιρέστε την πλακέτα συστήματος.

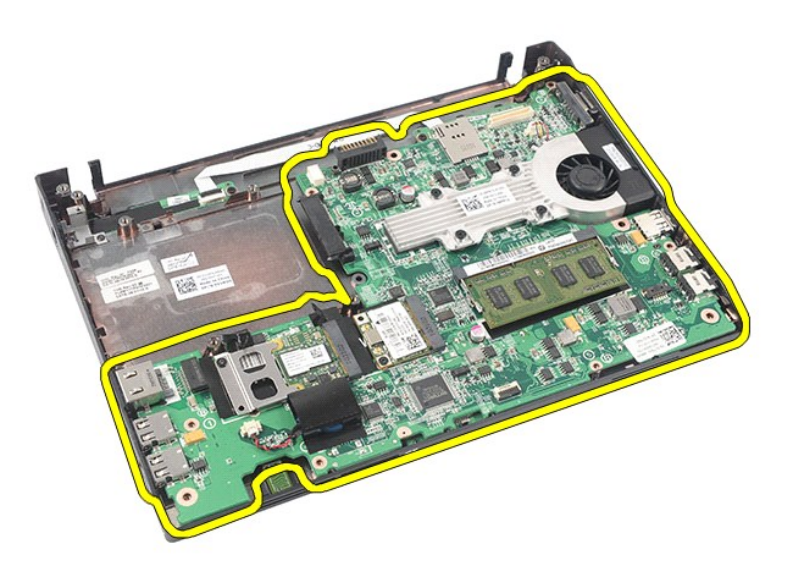

13. Αποσυνδέστε το καλώδιο της μονάδας Bluetooth από την πλακέτα συστήματος.

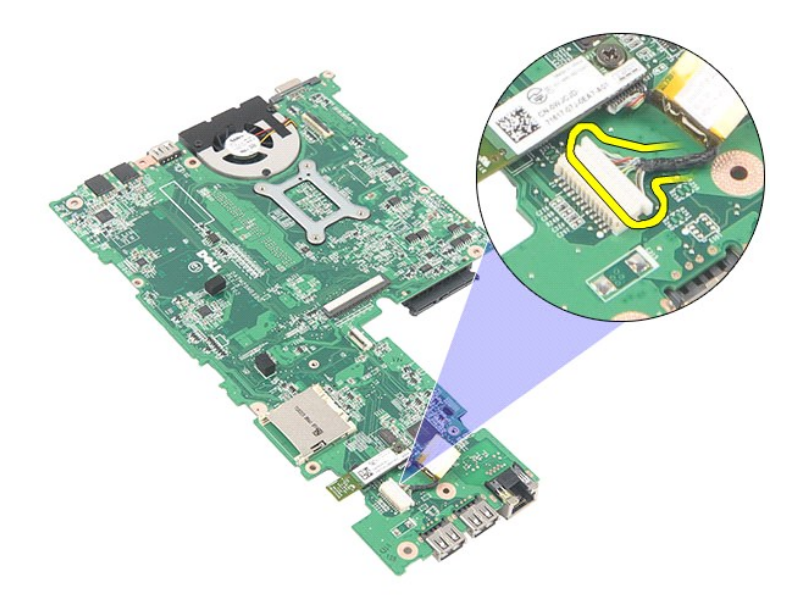

14. Αφαιρέστε τη βίδα που συγκρατεί τη μονάδα Bluetooth πάνω στην πλακέτα συστήματος.

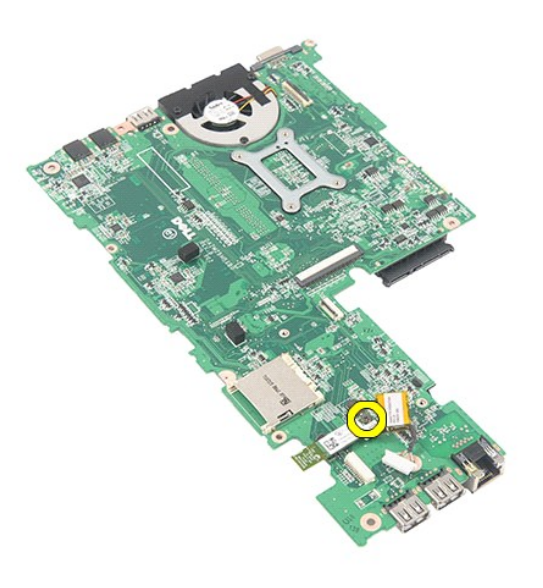

15. Αποσυνδέστε τη μονάδα Bluetooth από την πλακέτα συστήματος.

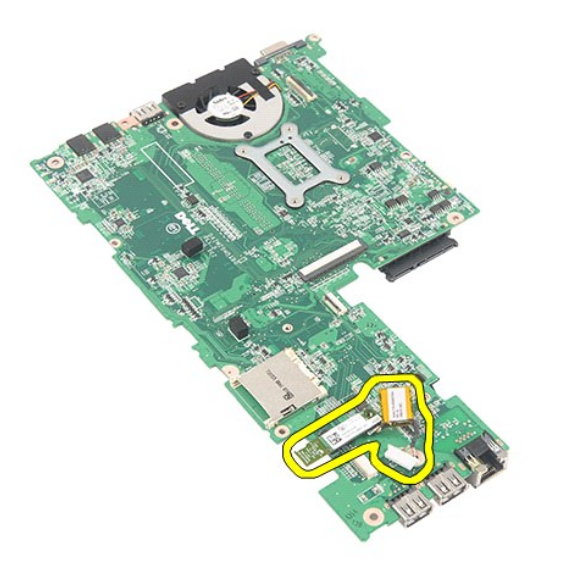

# **Επανατοποθέτηση της πλακέτας συστήματος/της μονάδας Bluetooth**

Για να επανατοποθετήσετε την πλακέτα συστήματος/τη μονάδα Bluetooth, εκτελέστε τα παραπάνω βήματα με αντίστροφη σειρά.

# <span id="page-44-0"></span>**Κάρτα Secure Digital (SD)**

**Εγχειρίδιο σέρβις για τον υπολογιστή Dell Latitude 2120**

ΠΡΟΕΙΔΟΠΟΙΗΣΗ: Διαβάστε τις οδηγίες που παραλάβατε μαζί με τον υπολογιστή σας και αφορούν θέματα ασφάλειας, προτού εκτελέσετε<br>οποιαδήποτε εργασία στο εσωτερικό του. Για πρόσθετες πληροφορίες σχετικά με τις άριστες πρακτικ

## **Αφαίρεση της κάρτας SD**

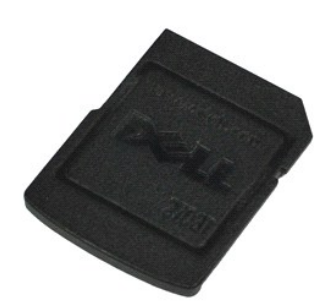

- **ΣΗΜΕΙΩΣΗ:** Για την προβολή των εικόνων που θα βρείτε παρακάτω, μπορεί να χρειαστεί να εγκαταστήσετε την εφαρμογή Adobe Flash Player από τον ιστότοπο **Adobe.com**.
- 1. Ακολουθήστε τις διαδικασίες που περιγράφει η ενότητα <u>[Πριν από την εκτέλεση εργασιών στο εσωτερικό του υπολογιστή σας](file:///C:/data/systems/Lat2120/gk/sm/work.htm#before)</u>.<br>2. Για να αποδεσμεύσετε την κάρτα SD, πιέστε την προς τα μέσα.

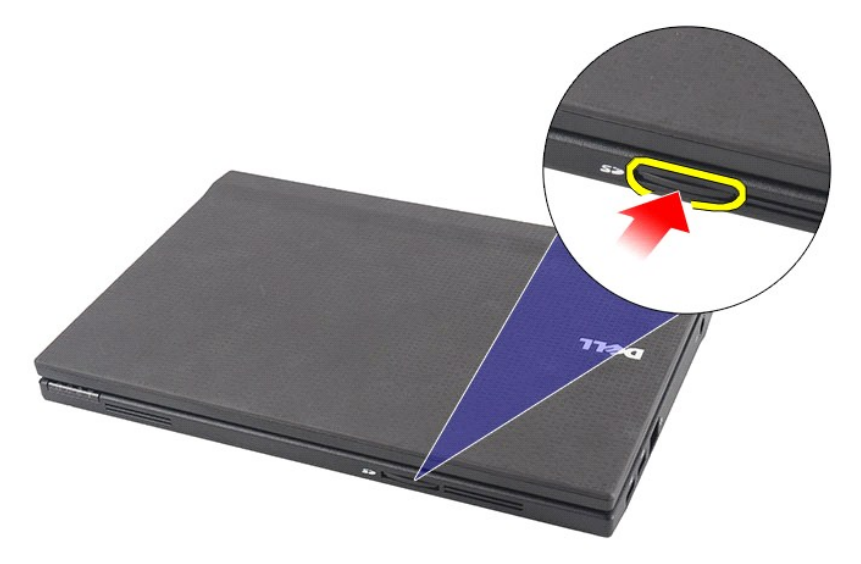

3. Τραβήξτε την κάρτα SD και βγάλτε την από τον υπολογιστή.

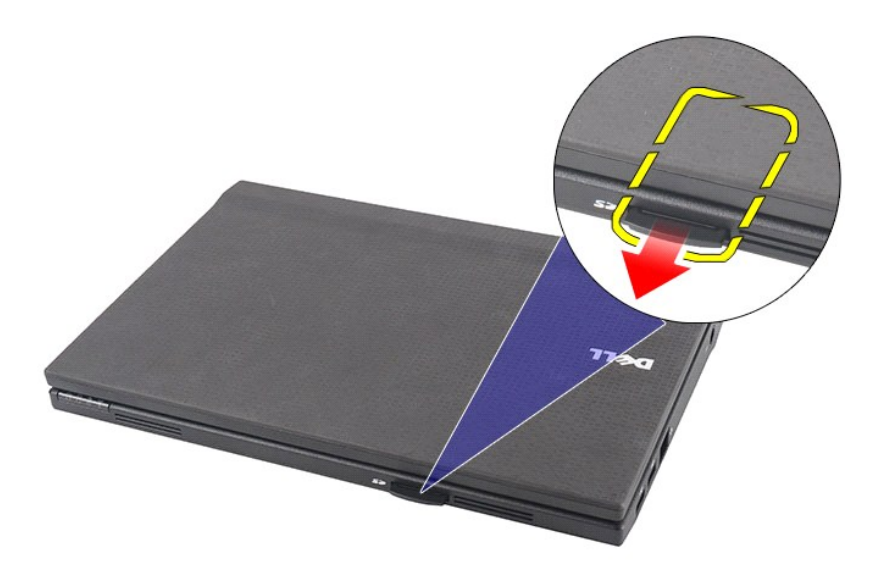

# **Επανατοποθέτηση της κάρτας SD**

Για να επανατοποθετήσετε την κάρτα SD, εκτελέστε τα παραπάνω βήματα με αντίστροφη σειρά.

### <span id="page-46-0"></span>**Κάρτα SIM**

**Εγχειρίδιο σέρβις για τον υπολογιστή Dell Latitude 2120**

ΠΡΟΕΙΔΟΠΟΙΗΣΗ: Διαβάστε τις οδηγίες που παραλάβατε μαζί με τον υπολογιστή σας και αφορούν θέματα ασφάλειας, προτού εκτελέσετε<br>οποιαδήποτε εργασία στο εσωτερικό του. Για πρόσθετες πληροφορίες σχετικά με τις άριστες πρακτικ

## **Αφαίρεση της κάρτας SIM**

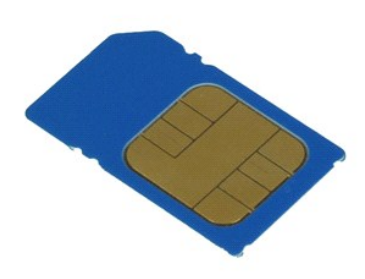

**ΣΗΜΕΙΩΣΗ:** Για την προβολή των εικόνων που θα βρείτε παρακάτω, μπορεί να χρειαστεί να εγκαταστήσετε την εφαρμογή Adobe Flash Player από τον ιστότοπο **Adobe.com**.

- 1. Ακολουθήστε τις διαδικασίες που περιγράφει η ενότητα <u>[Πριν από την εκτέλεση εργασιών στο εσωτερικό του υπολογιστή σας](file:///C:/data/systems/Lat2120/gk/sm/work.htm#before)</u>.<br>2. Αφαιρέστε την <u>μπαταρία</u>.<br>3. Για να αποδεσμεύσετε την κάρτα SIM, πιέστε την προς τα μέσα.
- 

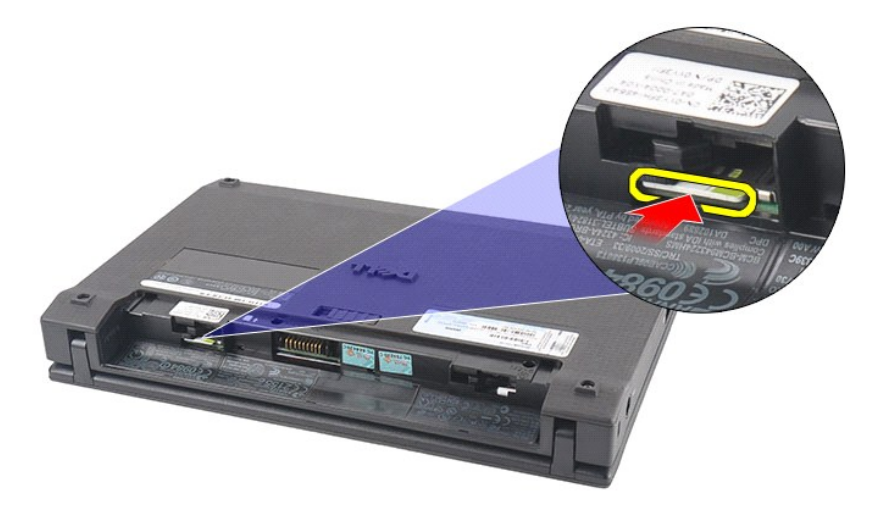

4. Τραβήξτε την κάρτα SIM και βγάλτε την από τον υπολογιστή.

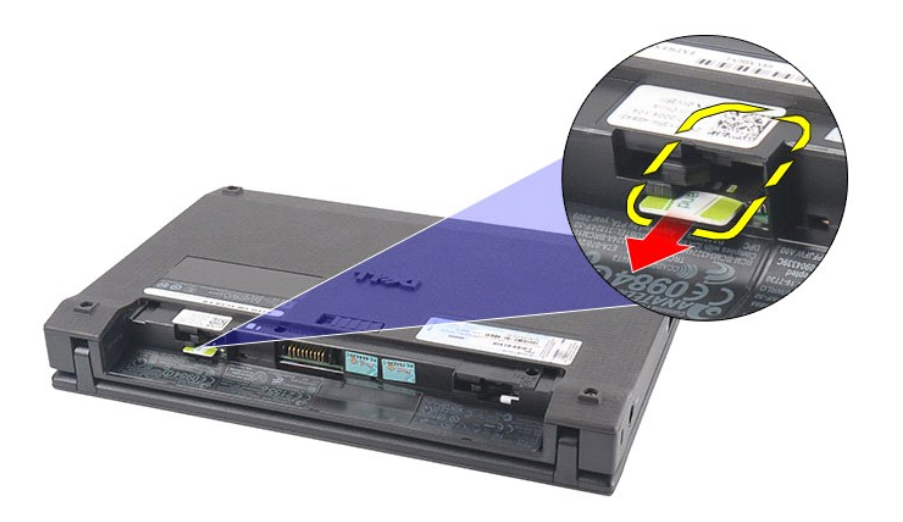

# **Επανατοποθέτηση της κάρτας SIM**

Για να επανατοποθετήσετε την κάρτα SIM, εκτελέστε τα παραπάνω βήματα με αντίστροφη σειρά.

### <span id="page-48-0"></span>**Κάρτα επιταχυντή σκληρού δίσκου**

**Εγχειρίδιο σέρβις για τον υπολογιστή Dell Latitude 2120**

ΠΡΟΕΙΔΟΠΟΙΗΣΗ: Διαβάστε τις οδηγίες που παραλάβατε μαζί με τον υπολογιστή σας και αφορούν θέματα ασφάλειας, προτού εκτελέσετε<br>οποιαδήποτε εργασία στο εσωτερικό του. Για πρόσθετες πληροφορίες σχετικά με τις άριστες πρακτικ

### **Αφαίρεση της κάρτας επιταχυντή του σκληρού δίσκου**

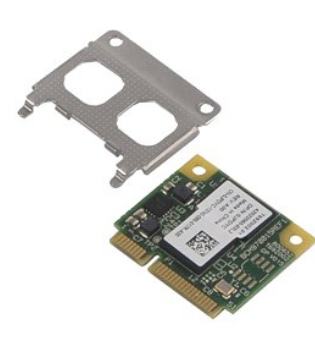

**ΣΗΜΕΙΩΣΗ:** Για την προβολή των εικόνων που θα βρείτε παρακάτω, μπορεί να χρειαστεί να εγκαταστήσετε την εφαρμογή Adobe Flash Player από τον ιστότοπο **Adobe.com**.

- 1. Ακολουθήστε τις διαδικασίες που περιγράφει η ενότητα [Πριν από την εκτέλεση εργασιών στο εσωτερικό του υπολογιστή σας](file:///C:/data/systems/Lat2120/gk/sm/work.htm#before).
- 
- 2. Αφαιρέστε την <u>μπαταρία</u>.<br>3. Αφαιρέστε το <u>πληκτρολόγιο</u>.<br>4. Αφαιρέστε το <u>πλαίσιο πρόσβασης</u>.
- 5. Αφαιρέστε τη βίδα που συγκρατεί την κάρτα επιταχυντή του σκληρού δίσκου πάνω στην πλακέτα συστήματος.
- 

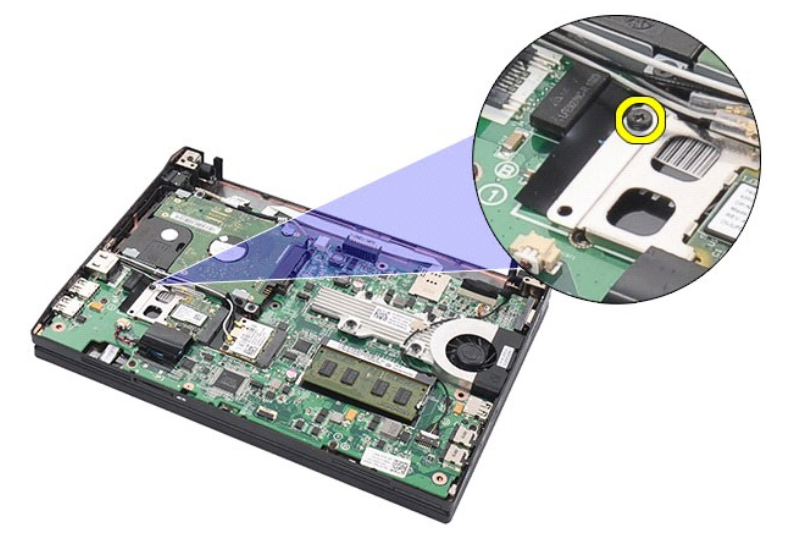

6. Αφαιρέστε από τον υπολογιστή την κάρτα επιταχυντή του σκληρού δίσκου.

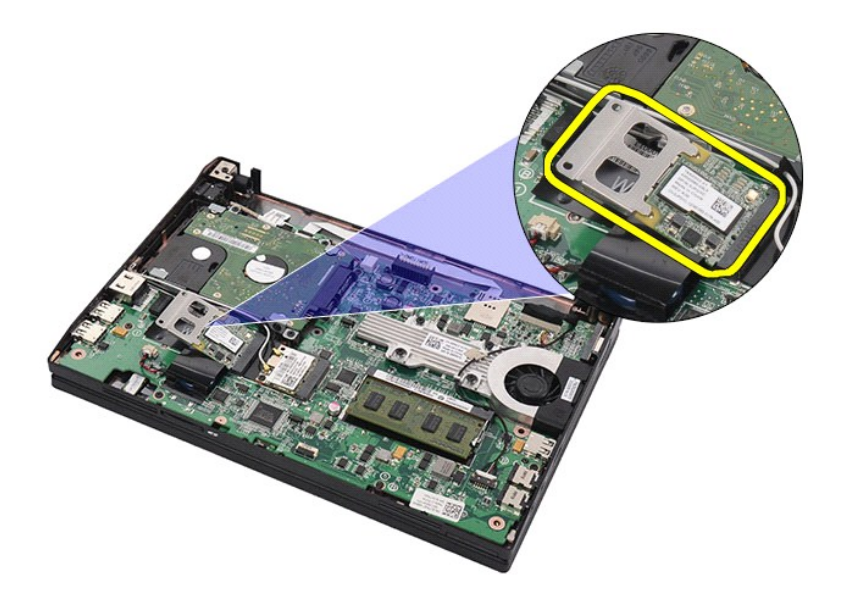

7. Αφαιρέστε τον μεταλλικό βραχίονα της κάρτας επιταχυντή του σκληρού δίσκου από την κάρτα.

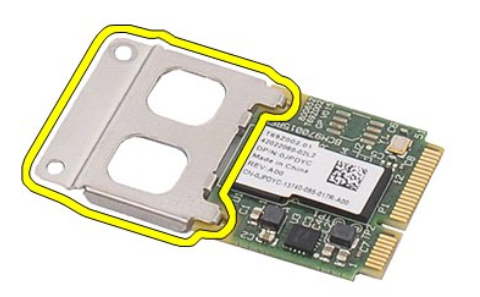

# **Επανατοποθέτηση της κάρτας επιταχυντή του σκληρού δίσκου**

Για να επανατοποθετήσετε την κάρτα επιταχυντή του σκληρού δίσκου, εκτελέστε τα παραπάνω βήματα με αντίστροφη σειρά.

### <span id="page-50-0"></span>**Ρύθμιση συστήματος**

**Εγχειρίδιο σέρβις για τον υπολογιστή Dell Latitude 2120**

- [Επισκόπηση](#page-50-1)
- [Είσοδος στο πρόγραμμα ρύθμισης του συστήματος](#page-50-2)
- [Μενού εκκίνησης](#page-50-3)
- [Πλήκτρα πλοήγησης](#page-50-4)
- [Επιλογές μενού για τη ρύθμιση του συστήματος](#page-50-5)

### <span id="page-50-1"></span>**Επισκόπηση**

Χρησιμοποιήστε το πρόγραμμα ρύθμισης του συστήματος:

- l Για να αλλάξετε τις πληροφορίες σχετικά με τη ρύθμιση των παραμέτρων του συστήματος μετά την προσθήκη, αλλαγή ή κατάργηση υλικού στον
- υπολογιστή σας.<br>ι- Για να καθορίσετε ή να αλλάξετε κάποια δυνατότητα που μπορεί να επιλέξει ο χρήστης, όπως τον κωδικό πρόσβασης χρήστη.<br>ι- Για να δείτε το τρέχον μέγεθος της μνήμης ή να ρυθμίσετε τον εγκατεστημένο σκλη
- 

Προτού χρησιμοποιήσετε το πρόγραμμα ρύθμισης του συστήματος, συνιστάται να σημειώσετε τις πληροφορίες που παρουσιάζει η οθόνη ρύθμισης ώστε να μπορείτε να τις χρησιμοποιήσετε στο μέλλον.

**ΠΡΟΣΟΧΗ:** Αν δεν είστε έμπειρος υπολογιστή, μην αλλάξετε τις ρυθμίσεις για το πρόγραμμα αυτό. Ορισμένες αλλαγές μπορεί να προξενήσουν την εσφαλμένη λειτουργία του υπολογιστή σας.

### <span id="page-50-2"></span>**Είσοδος στο πρόγραμμα ρύθμισης του συστήματος**

1. Θέστε σε λειτουργία (ή επανεκκινήστε) τον υπολογιστή σας. 2. Όταν παρουσιαστεί το λογότυπο DELL, πιέστε αμέσως το <F2>.

#### <span id="page-50-3"></span>**Μενού εκκίνησης**

Στο μενού εκκίνησης παρατίθενται όλες οι έγκυρες συσκευές εκκίνησης για τον υπολογιστή σας. Χρησιμοποιήστε το μενού εκκίνησης:

- 
- 
- ι Για να εκτελέσετε διαγνωστικούς ελέγχους στον υπολογιστή σας.<br>ι Για να μπείτε στο πρόγραμμα ρύθμισης του συστήματος.<br>ι Για να αλλάξετε την ακολουθία εκκίνησης χωρίς να κάνετε μόνιμη αλλαγή της στο πρόγραμμα ρύθμισ

Για να αποκτήσετε πρόσβαση στο μενού εκκίνησης:

- 
- 1. Θέστε σε λειτουργία (ή επανεκκινήστε) τον υπολογιστή σας. 2. Όταν παρουσιαστεί το μπλε λογότυπο DELL, πιέστε αμέσως το <F12>.

## <span id="page-50-4"></span>**Πλήκτρα πλοήγησης**

Χρησιμοποιήστε τα παρακάτω πλήκτρα για πλοήγηση στις οθόνες του προγράμματος ρύθμισης του συστήματος:

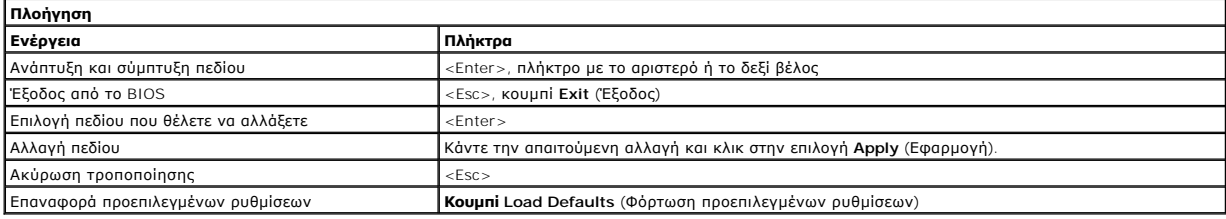

### <span id="page-50-5"></span>**Επιλογές μενού για τη ρύθμιση του συστήματος**

Οι πίνακες που ακολουθούν περιγράφουν τις επιλογές του μενού για το πρόγραμμα ρύθμισης του συστήματος:

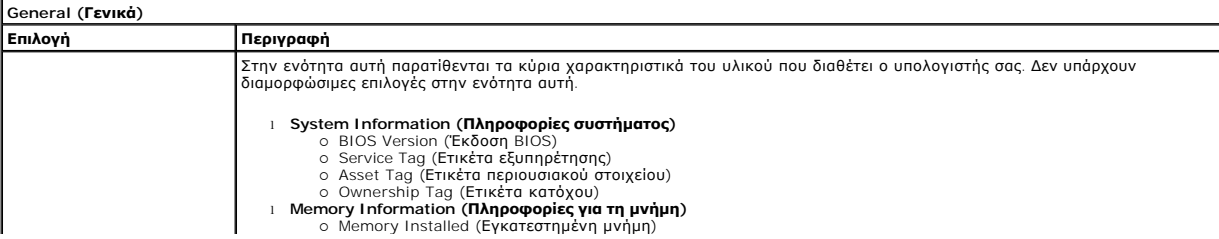

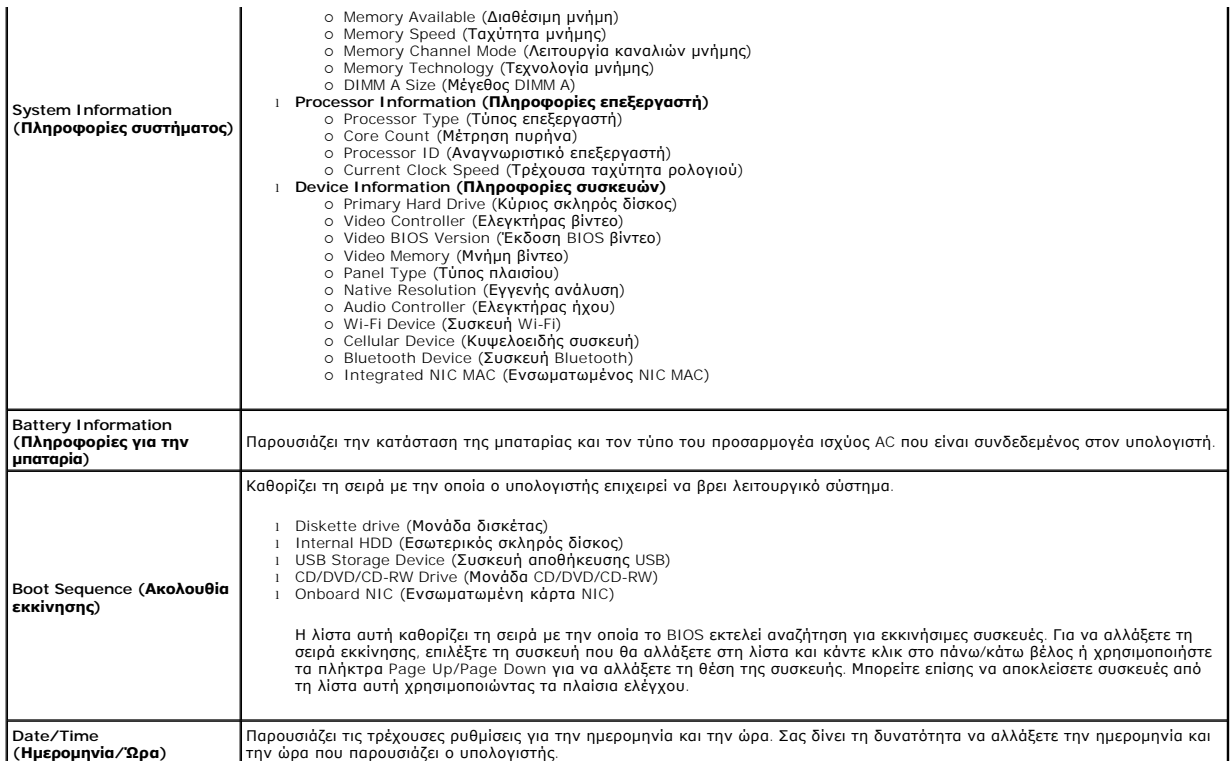

**ΣΗΜΕΙΩΣΗ**: Η ενότητα System Configuration (Διαμόρφωση παραμέτρων συστήματος) περιέχει επιλογές και ρυθμίσεις που αφορούν τις ενσωματωμένες<br>συσκευές του συστήματος. Ανάλογα με τον υπολογιστή σας και τις εγκατεστημένες συσ

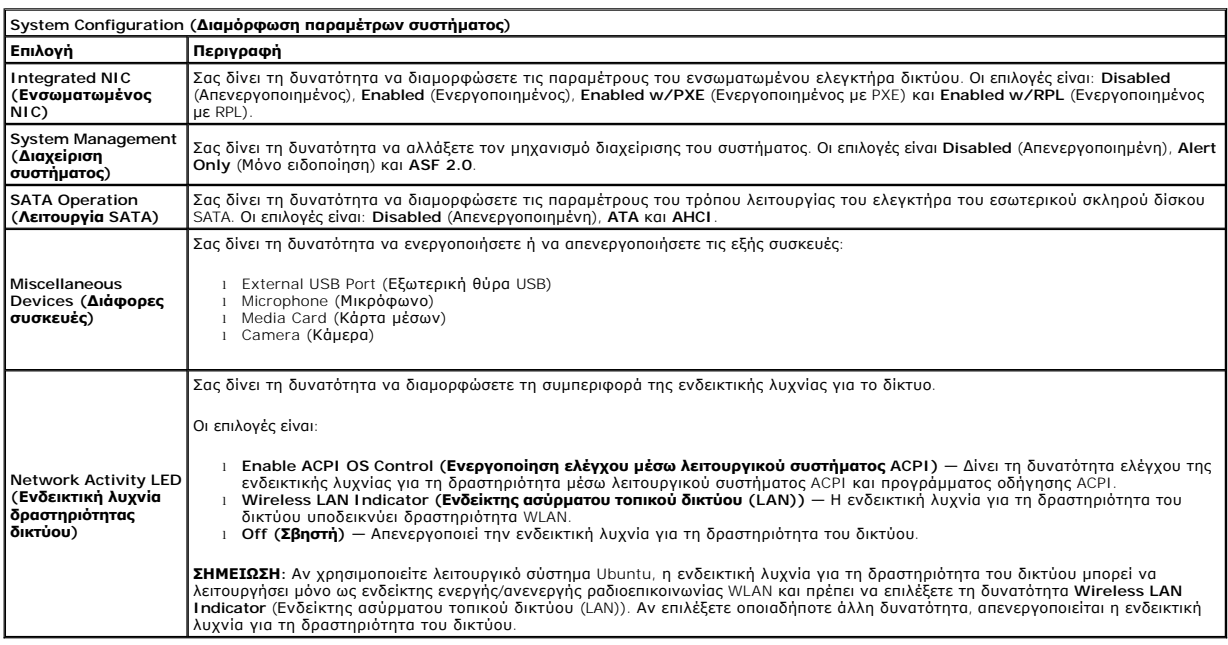

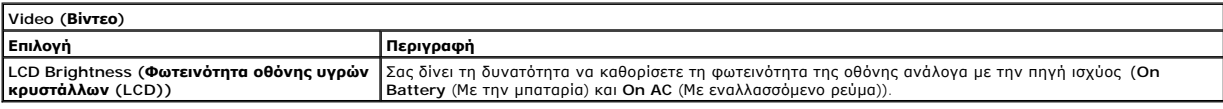

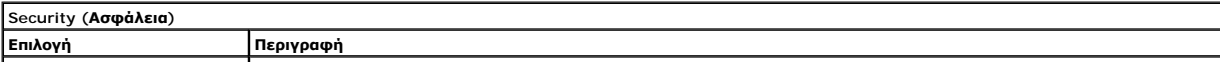

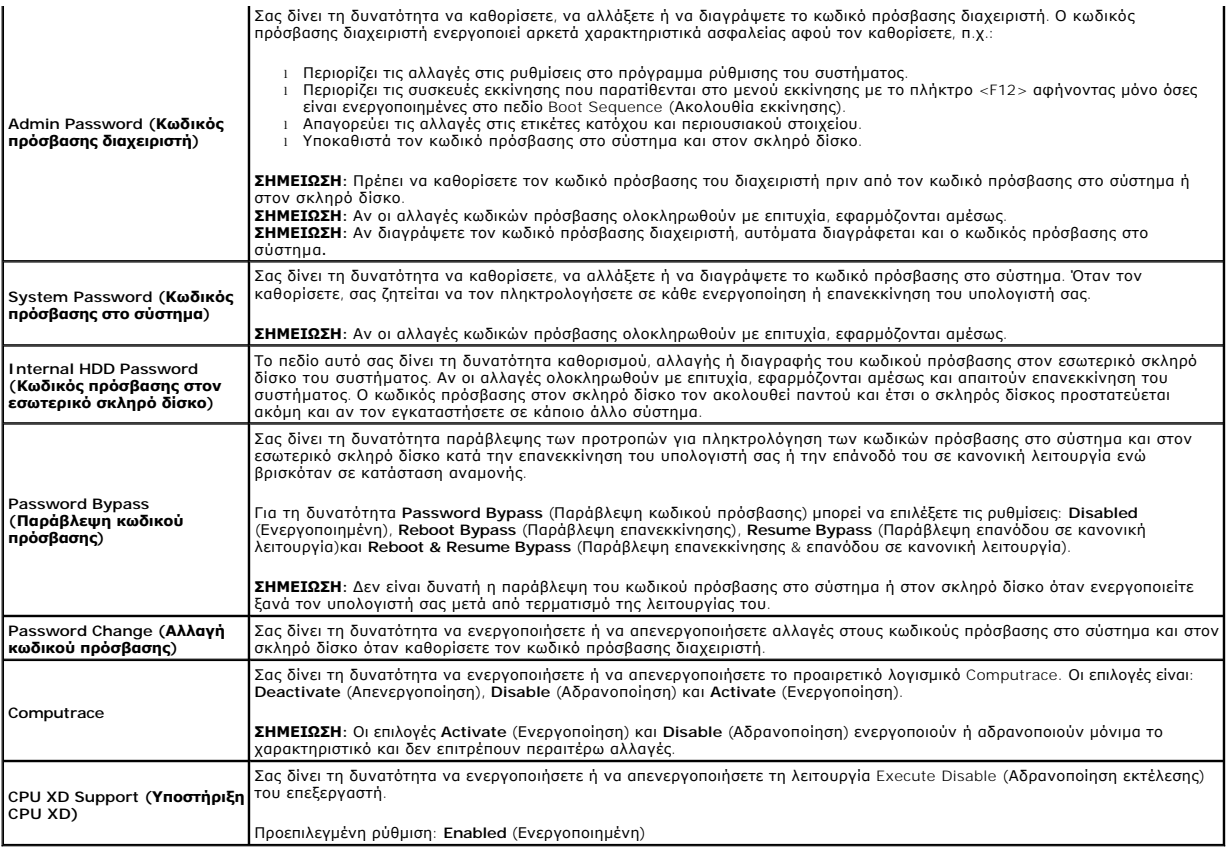

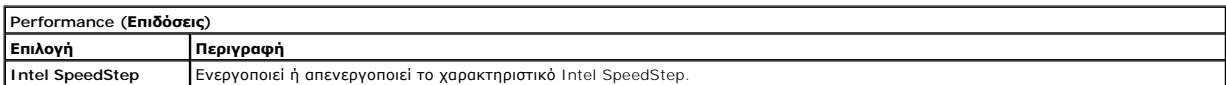

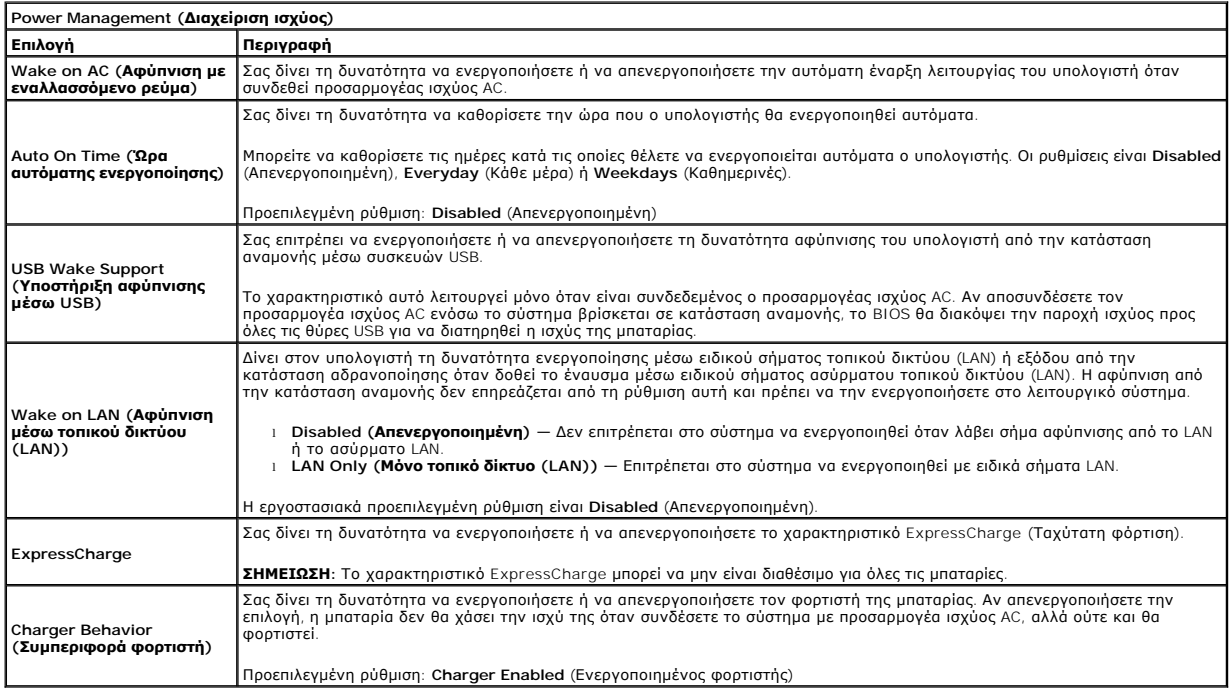

**POST Behavior (Συμπεριφορά POST)**

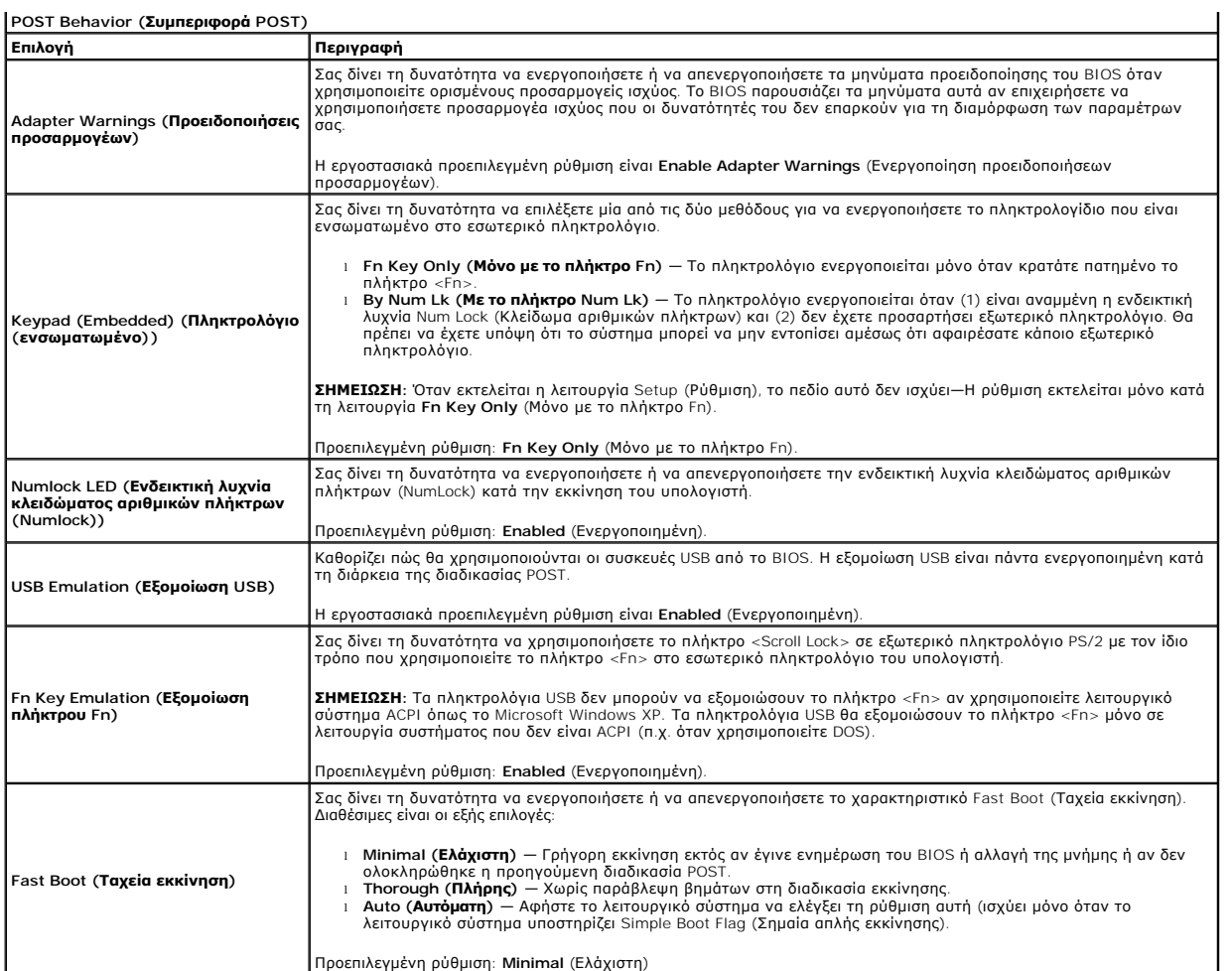

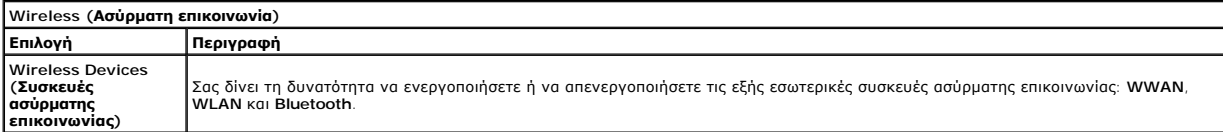

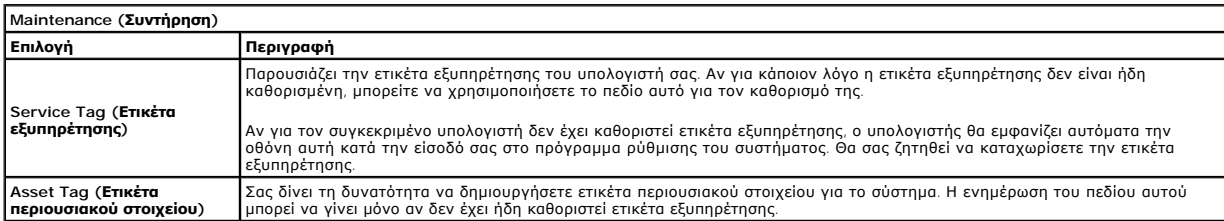

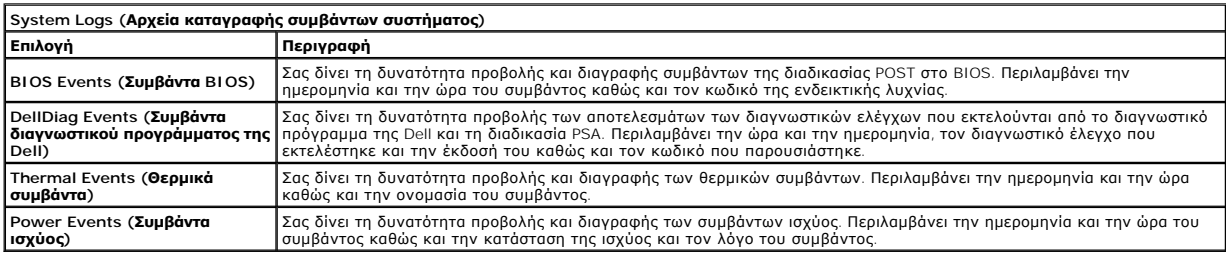

#### <span id="page-55-0"></span>**Διαγνωστικό πρόγραμμα Εγχειρίδιο σέρβις για τον υπολογιστή Dell Latitude 2120**

[Λυχνίες κατάστασης συσκευών](#page-55-1)

- [Λυχνίες κατάστασης μπαταρίας](#page-55-2)
- [Φόρτιση και καλή κατάσταση μπαταρίας](#page-55-3)
- [Λυχνίες κατάστασης πληκτρολογίου](#page-55-4)
- [Κωδικοί σφαλμάτων που υποδεικνύουν οι ενδεικτικές λυχνίες](#page-55-5)

#### <span id="page-55-1"></span>**Λυχνίες κατάστασης συσκευών**

Ů n 甬 (%)<br>A

Ανάβει όταν θέτετε τον υπολογιστή σε λειτουργία και αναβοσβήνει όταν ο υπολογιστής είναι σε κατάσταση διαχείρισης ισχύος.

Ανάβει όταν ο υπολογιστής εκτελεί ανάγνωση ή εγγραφή δεδομένων.

Μένει συνεχώς αναμμένη ή αναβοσβήνει για να υποδείξει την κατάσταση φόρτισης της μπαταρίας.

Ανάβει όταν είναι ενεργοποιημένη η ασύρματη δικτύωση.

### <span id="page-55-2"></span>**Λυχνίες κατάστασης μπαταρίας**

Αν ο υπολογιστής είναι συνδεδεμένος σε ηλεκτρική πρίζα, η λυχνία για την μπαταρία λειτουργεί ως εξής:

- ι **Η κεχριμπαρένια και η μπλε λυχνία αναβοσβήνουν εναλλάξ —** Στον φορητό σας υπολογιστή είναι προσαρτημένος ένας προσαρμογέας ισχύος AC που η<br>παυτότητά του δεν έχει επαληθευτεί ή δεν υποστηρίζεται από το σύστημα γιατί δεν
- l **Η κεχριμπαρένια λυχνία αναβοσβήνει και αμέσως μετά η μπλε λυχνία μένει συνεχώς αναμμένη** Προσωρινή αποτυχία της μπαταρίας όταν είναι συνδεδεμένος ο προσαρμογέας ισχύος AC.
- 
- ι **Ηκεχριμπαρένια λυχνία αναβοσβήνει συνεχώς** Ανεπανόρθωτη αποτυχία της μπαταρίας όταν είναι συνδεδεμένος ο προσαρμογέας ισχύος AC.<br>ι **Η λυχνία είναι σβηστή —** Η μπαταρία εκτελεί λειτουργία πλήρους φόρτισης όταν είναι σ
- 

### <span id="page-55-3"></span>**Φόρτιση και καλή κατάσταση μπαταρίας**

Για να ελέγξετε τη φόρτιση μιας μπαταρίας, πιέστε και αφήστε το κουμπί κατάστασης του μετρητή φόρτισης και θα ανάψουν οι λυχνίες για το επίπεδο<br>φόρτισης. Κάθε λυχνία εκφράζει περίπου το 20% της συνολικής φόρτισης πουρίας.

Για να ελέγξετε την κατάσταση της μπαταρίας με τη χρήση μετρητή φόρτισης, πιέστε και κρατήστε πατημένο για τουλάχιστον τρία δευτερόλεπτα το κουμπί<br>κατάστασης στον μετρητή φόρτισης. Αν δεν ανάβουν λυχνίες, η μπαταρία είναι χωρητικότητας. Η κάθε λυχνία εκφράζει σταδιακή υποβάθμιση. Αν εμφανίζονται πέντε λυχνίες, έχει μείνει κάτω από το 60% των δυνατοτήτων της μπαταρίας και<br>πρέπει να την αντικαταστήσετε.

#### <span id="page-55-4"></span>**Λυχνίες κατάστασης πληκτρολογίου**

Οι πράσινες λυχνίες που βρίσκονται πάνω από το πληκτρολόγιο υποδεικνύουν τα εξής:

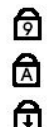

Ανάβει όταν είναι ενεργοποιημένο το αριθμικό πληκτρολόγιο. Ανάβει όταν είναι ενεργοποιημένη η λειτουργία Caps Lock (Κλείδωμα κεφαλαίων).

Ανάβει όταν είναι ενεργοποιημένη η λειτουργία Scroll Lock (Κλείδωμα κύλισης).

#### <span id="page-55-5"></span>**Κωδικοί σφαλμάτων που υποδεικνύουν οι ενδεικτικές λυχνίες**

Στον πίνακα που ακολουθεί εμφανίζονται οι πιθανοί κωδικοί σφαλμάτων που υποδεικνύουν οι ενδεικτικές λυχνίες και μπορεί να εμφανιστούν όταν δεν πραγματοποιείται αυτόματος έλεγχος κατά την ενεργοποίηση (διαδικασία POST).

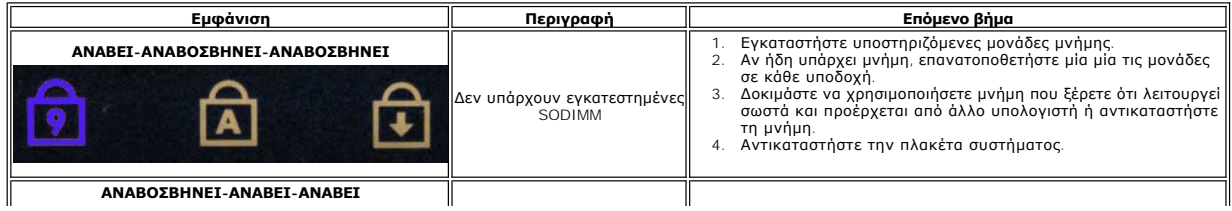

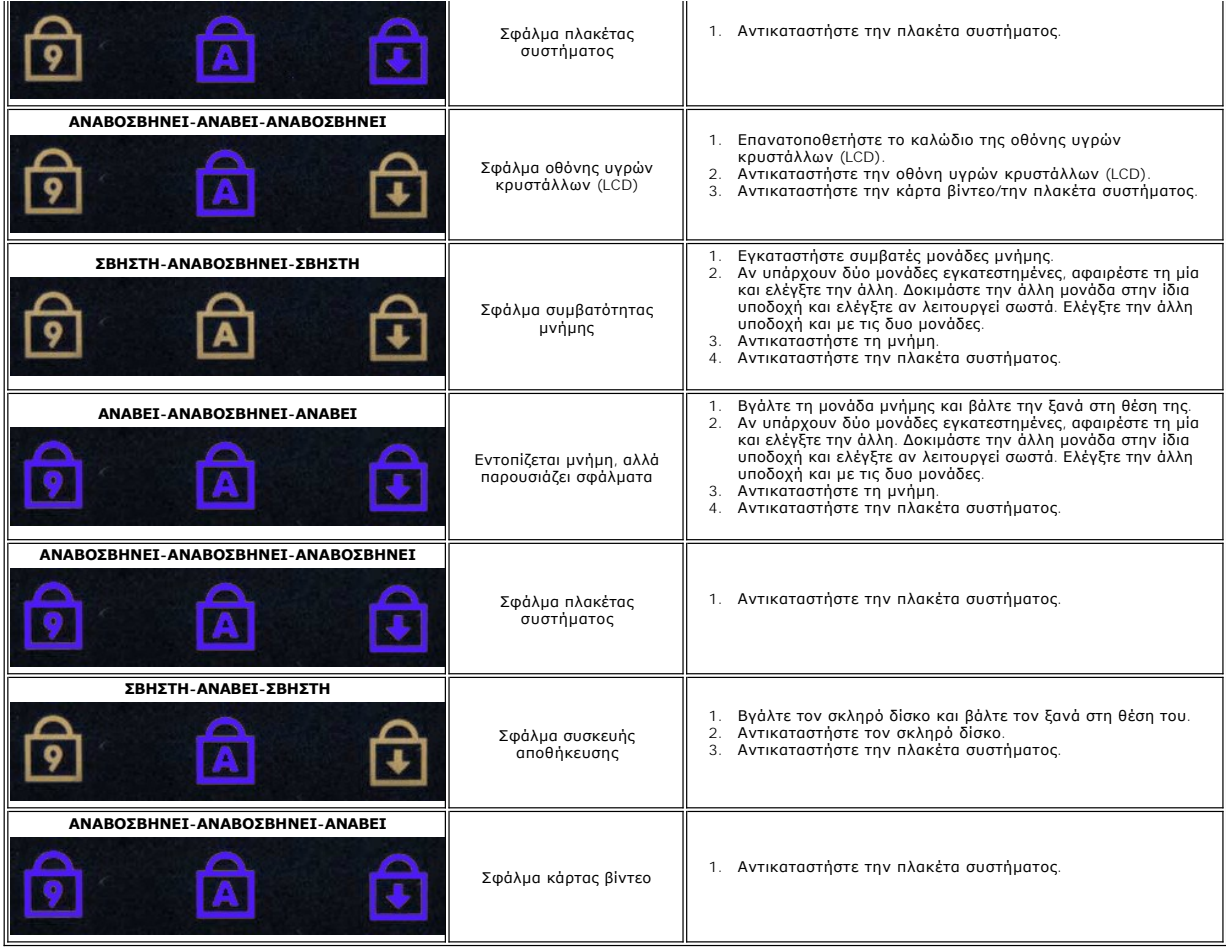

## <span id="page-57-0"></span>**Προσθήκη και αντικατάσταση εξαρτημάτων**

**Εγχειρίδιο σέρβις για τον υπολογιστή Dell Latitude 2120**

- Κάρτα [Secure Digital \(SD\)](file:///C:/data/systems/Lat2120/gk/sm/19_SDCard.htm)
- [Κάρτα](file:///C:/data/systems/Lat2120/gk/sm/20_SIMCard.htm) SIM
- [Πλαίσιο πρόσβασης](file:///C:/data/systems/Lat2120/gk/sm/03_AccessPanel.htm)
- [Μπαταρία σε σχήμα νομίσματος](file:///C:/data/systems/Lat2120/gk/sm/05_CoinCell.htm)
- [Κάρτα](file:///C:/data/systems/Lat2120/gk/sm/07_WWAN.htm) WWAN
- [Ψύκτρα](file:///C:/data/systems/Lat2120/gk/sm/09_Heatsink.htm)
- [Καλώδιο τροφοδοσίας](file:///C:/data/systems/Lat2120/gk/sm/10_DC_PwrCable.htm) DC
- [Καλύμματα μεντεσέδων οθόνης](file:///C:/data/systems/Lat2120/gk/sm/13_DsplHingeCvr.htm)
- Οθόνη/[Βραχίονες οθόνης](file:///C:/data/systems/Lat2120/gk/sm/15_Dspl_Bracket.htm)
- [Μεντεσές οθόνης](file:///C:/data/systems/Lat2120/gk/sm/17_DsplHinge.htm)
- [Πλακέτα συστήματος](file:///C:/data/systems/Lat2120/gk/sm/18_SysBrd_BT.htm)/Μονάδα Bluetooth
- [Μπαταρία](file:///C:/data/systems/Lat2120/gk/sm/01_Battery.htm)  [Πληκτρολόγιο](file:///C:/data/systems/Lat2120/gk/sm/02_Keyboard.htm)
- [Μνήμη](file:///C:/data/systems/Lat2120/gk/sm/04_Memory.htm)
- [Κάρτα](file:///C:/data/systems/Lat2120/gk/sm/06_WLAN.htm) WLAN
- [Κάρτα επιταχυντή σκληρού δίσκου](file:///C:/data/systems/Lat2120/gk/sm/21_HDDAclecard.htm)
- 
- Σκληρός δίσκος/[Βραχίονας σκληρού δίσκου](file:///C:/data/systems/Lat2120/gk/sm/08_HDD.htm)
- [Διάταξη οθόνης](file:///C:/data/systems/Lat2120/gk/sm/11_DsplAssy.htm)
- [Στεφάνη συγκράτησης οθόνης](file:///C:/data/systems/Lat2120/gk/sm/12_DsplBezel.htm)
- [Κάμερα](file:///C:/data/systems/Lat2120/gk/sm/14_Camera.htm)
- [Καλώδιο οθόνης](file:///C:/data/systems/Lat2120/gk/sm/16_DsplCbl.htm)

# **Προδιαγραφές**

- [Πληροφορίες συστήματος](#page-58-0)
- [Μνήμη](#page-58-2)
- [Ήχος](#page-58-4)
- [Θύρες και σύνδεσμοι](#page-58-6)
- [Οθόνη](#page-59-1)
- [Επιφάνεια αφής](#page-59-3)
- 
- [Προσαρμογέας ισχύος](#page-60-0) AC
- [Φυσικά χαρακτηριστικά](#page-60-2)
- [Επεξεργαστής](#page-58-1)
- [Βίντεο](#page-58-3)
- [Επικοινωνίες](#page-58-5)
- [Μονάδες δίσκου](#page-59-0)
- [Πληκτρολόγιο](#page-59-2)
- [Μπαταρία](#page-59-4)
- [Χαρακτηριστικά περιβάλλοντος](#page-60-1)

**ΣΗΜΕΙΩΣΗ**: Τα προσφερόμενα είδη μπορεί να διαφέρουν ανά περιοχή. Για περισσότερες πληροφορίες σχετικά με τη διαμόρφωση των παραμέτρων του<br>υπολογιστή σας, κάντε κλικ στις επιλογές Start (Έναρξη)→ **Help and Support** (Βοήθ

<span id="page-58-0"></span>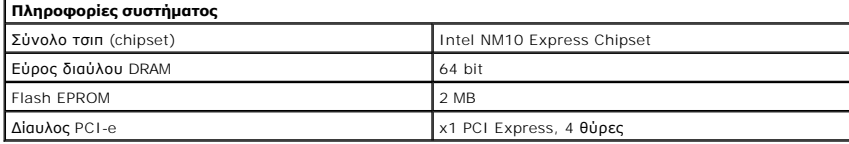

<span id="page-58-1"></span>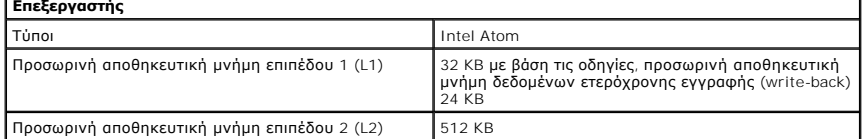

<span id="page-58-2"></span>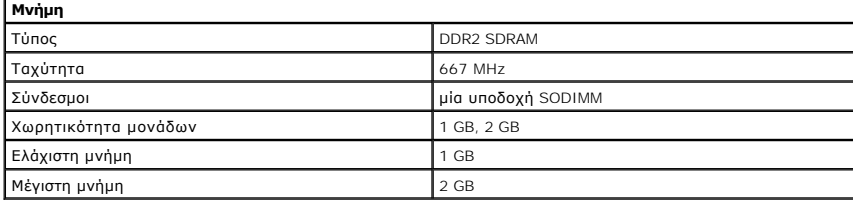

<span id="page-58-3"></span>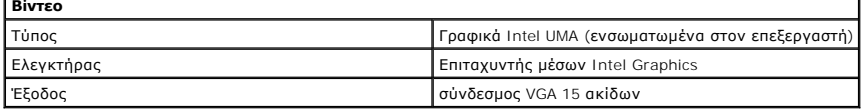

<span id="page-58-4"></span>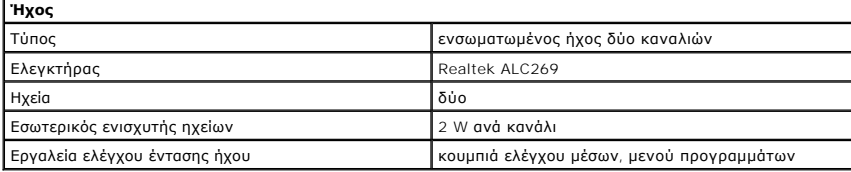

<span id="page-58-5"></span>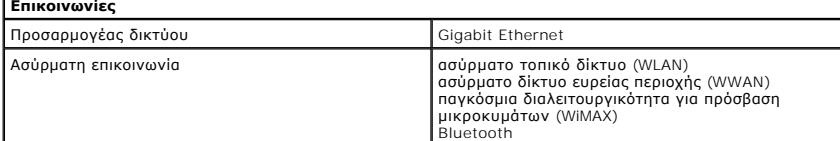

<span id="page-58-6"></span>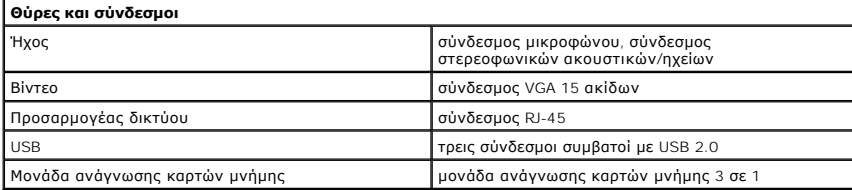

<span id="page-59-0"></span>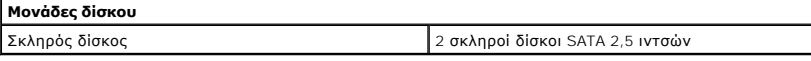

<span id="page-59-1"></span>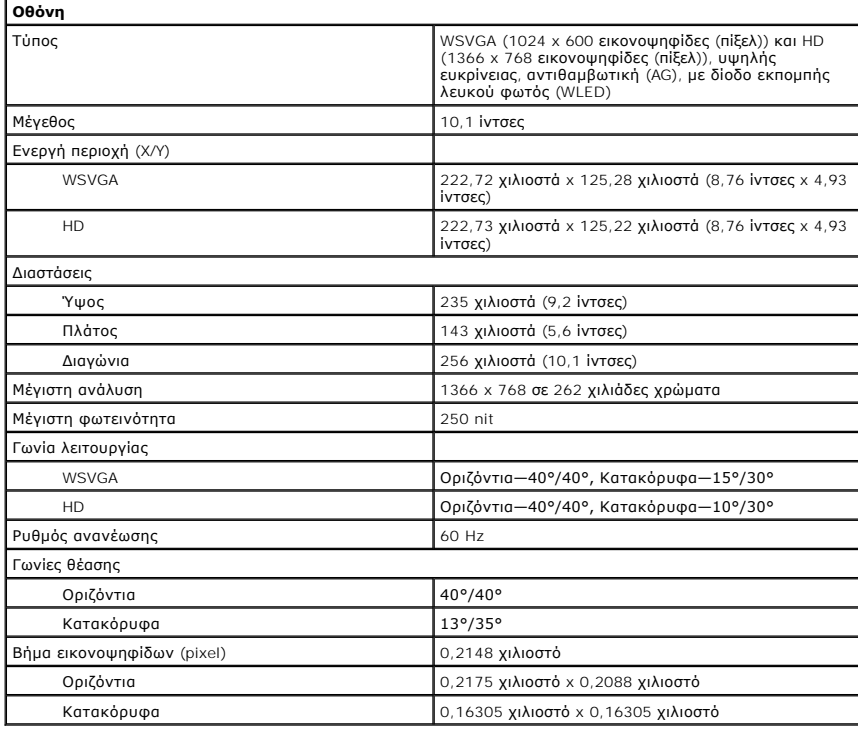

<span id="page-59-2"></span>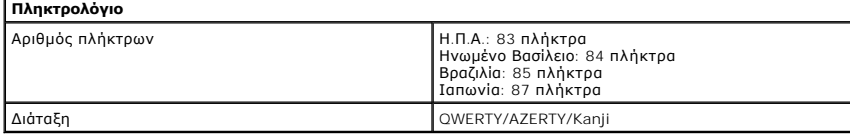

<span id="page-59-3"></span>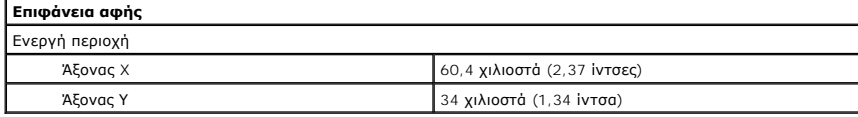

<span id="page-59-4"></span>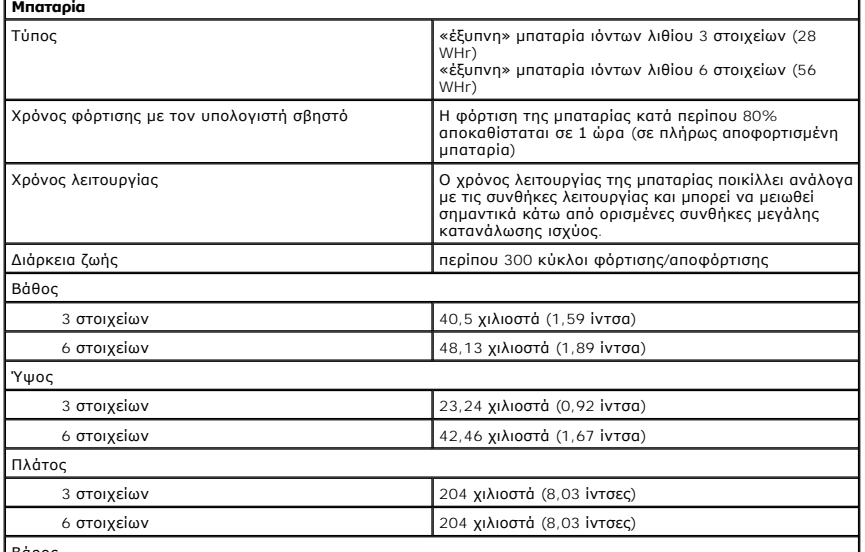

Βάρος

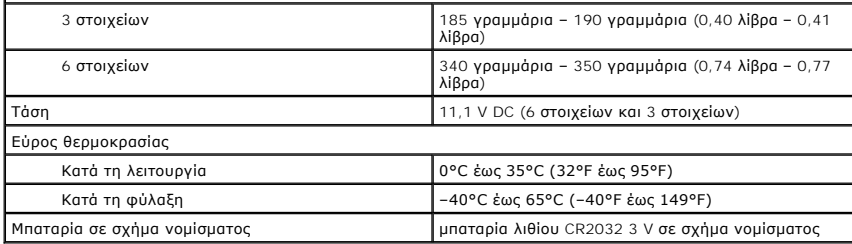

<span id="page-60-0"></span>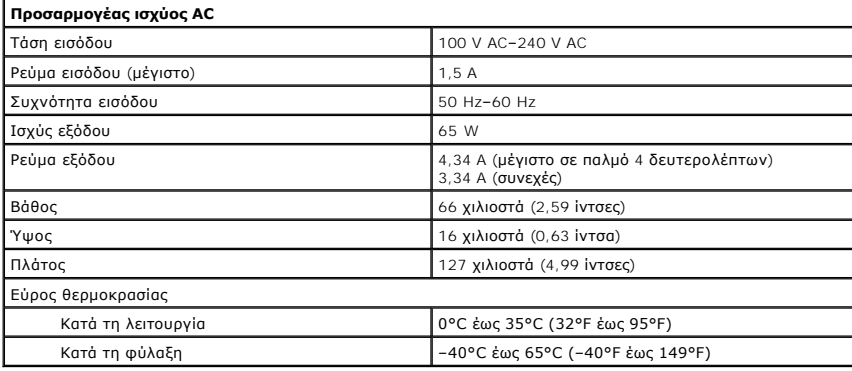

<span id="page-60-2"></span>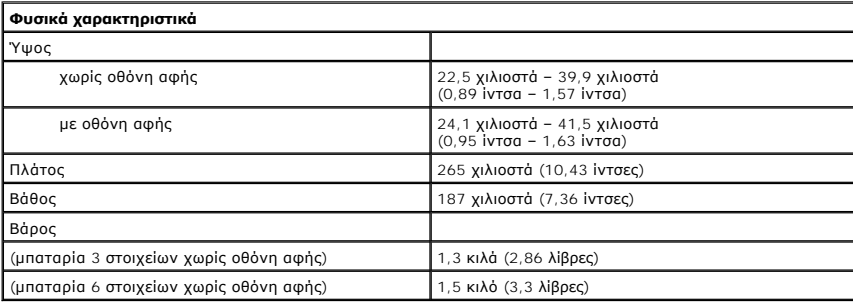

<span id="page-60-1"></span>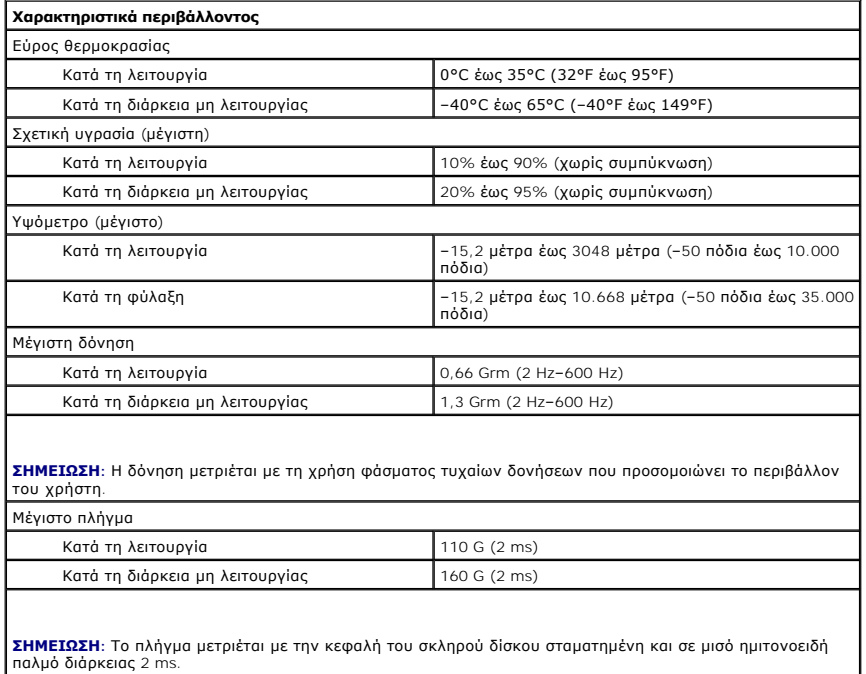

# <span id="page-62-0"></span>**Εκτέλεση εργασιών στον υπολογιστή σας**

**Εγχειρίδιο σέρβις για τον υπολογιστή Dell™ Latitude™ 2120**

- [Πριν από την εκτέλεση εργασιών στο εσωτερικό του υπολογιστή σας](#page-62-1)
- [Συνιστώμενα εργαλεία](#page-62-2)
- [Απενεργοποίηση του υπολογιστή σας](#page-63-0)
- [Μετά την εκτέλεση εργασιών στο εσωτερικό του υπολογιστή σας](#page-63-1)

#### <span id="page-62-1"></span>**Πριν από την εκτέλεση εργασιών στο εσωτερικό του υπολογιστή σας**

Για να προστατευτεί ο υπολογιστής σας από πιθανή ζημιά και να διασφαλιστεί η ατομική σας προστασία, ακολουθήστε τις παρακάτω κατευθυντήριες οδηγίες για<br>θέματα ασφάλειας. Αν δεν αναφέρεται κάτι διαφορετικό, για κάθε διαδικ προϋποθέσεις:

- ι Διαβάσατε τις πληροφορίες που παραλάβατε μαζί με τον υπολογιστή σας και αφορούν θέματα ασφάλειας.<br>ι Μπορείτε να αντικαταστήσετε κάποιο εξάρτημα ή--αν το αγοράσατε χωριστά--να το εγκαταστήσετε εκτελώντας τη διαδικασί σειρά.
- **ΠΡΟΕΙΔΟΠΟΙΗΣΗ: Διαβάστε τις οδηγίες που παραλάβατε μαζί με τον υπολογιστή σας και αφορούν θέματα ασφάλειας, προτού εκτελέσετε**  οποιαδήποτε εργασία στο εσωτερικό του. Για πρόσθετες πληροφορίες σχετικά με τις άριστες πρακτικές σε θέματα ασφάλειας, ανατρέξτε στην<br>αρχική σελίδα του ιστοτόπου για τη συμμόρφωση προς τις κανονιστικές διατάξεις στη διεύθ
- **ΠΡΟΣΟΧΗ: Πολλές επισκευές μπορούν να εκτελεστούν μόνο από εξουσιοδοτημένο τεχνικό συντήρησης. Εσείς πρέπει να αναλαμβάνετε μόνο την**  αντιμετώπιση προβλημάτων και απλές επισκευές σύμφωνα με την εξουσιοδότηση που σας παρέχεται μέσω της τεκμηρίωσης του προϊόντος σας ή<br>με βάση τις οδηγίες που σας δίνει η ομάδα τεχνικής εξυπηρέτησης και υποστήριξης μέσω Ίντ **ζημιές εξαιτίας εργασιών συντήρησης που δεν είναι εξουσιοδοτημένες από τη Dell. Διαβάστε και ακολουθήστε τις οδηγίες που παραλάβατε μαζί με το προϊόν σας και αφορούν θέματα ασφάλειας.**
- **ΠΡΟΣΟΧΗ: Προς αποφυγή ηλεκτροστατικής εκκένωσης, γειωθείτε χρησιμοποιώντας μεταλλικό περικάρπιο γείωσης ή αγγίζοντας κατά διαστήματα μια άβαφη μεταλλική επιφάνεια.**
- ΠΡΟΣΟΧΗ: Φροντίστε να μεταχειρίζεστε τα εξαρτήματα και τις κάρτες με προσοχή. Μην αγγίζετε τα εξαρτήματα ή τις επαφές στις κάρτες.<br>Φροντίστε να πιάνετε τις κάρτες από τις άκρες τους ή από τον μεταλλικό βραχίονα για την το **όπως τον επεξεργαστή, από τις άκρες τους και όχι από τις ακίδες τους.**
- ΠΡΟΣΟΧΗ: Όταν αποσυνδέετε ένα καλώδιο, τραβήξτε τον σύνδεσμο ή τη γλωττίδα του και όχι το ίδιο το καλώδιο. Ορισμένα καλώδια έχουν<br>συνδέσμους με γλωττίδες ασφαλείας. Αν αποσυνδέετε καλώδιο αυτού του τύπου, πρέπει πρώτα να συνδέσμους, φροντίστε να μένουν απόλυτα ευθυγραμμισμένοι για να μη λυγίσει κάποια ακίδα τους. Επίσης, προτού συνδέσετε ένα καλώδιο,<br>βεβαιωθείτε ότι και οι δύο σύνδεσμοί του είναι σωστά προσανατολισμένοι και ευθυγραμμισμέν
- **ΣΗΜΕΙΩΣΗ:** Το χρώμα του υπολογιστή και ορισμένων εξαρτημάτων μπορεί να διαφέρει από αυτό που βλέπετε στις εικόνες του εγγράφου.

Για να μην προκληθεί ζημιά στον υπολογιστή σας , εκτελέστε τα βήματα που ακολουθούν προτού ξεκινήσετε τις εργασίες στο εσωτερικό του:

- 1. Βεβαιωθείτε ότι η επιφάνεια εργασίας σας είναι επίπεδη και καθαρή για να μη γρατζουνιστεί το κάλυμμα του υπολογιστή.<br>2. Σβάστε τον υπολογιστή σας (βλέπε Απενεργοποίηση του υπολογιστή σας).
- 
- 
- 2. Σβήστε τον υπολογιστή σας (βλέπε <u>[Απενεργοποίηση του υπολογιστή σας](#page-63-0)</u>).<br>3. Αφαιρέστε κάθε εγκατεστημένη ΕχρressCard ή έξυπνη κάρτα από τις αντίστοιχες υποδοχές.<br>4. Αν ο υπολογιστής είναι συνδεδεμένος με κάποια συσκευή αποσυνδέστε τον.
- **ΠΡΟΣΟΧΗ: Για να αποσυνδέσετε ένα καλώδιο δικτύου, αποσυνδέστε πρώτα το βύσμα του από τον υπολογιστή σας και, στη συνέχεια, το βύσμα του από τη συσκευή δικτύου.**
- 
- 5. Αποσυνδέστε όλα τα καλώδια δικτύου από τον υπολογιστή. 6. Αποσυνδέστε τον υπολογιστή σας και όλες τις προσαρτημένες συσκευές από τις ηλεκτρικές τους πρίζες.
- 7. Κλείστε την οθόνη και γυρίστε τον υπολογιστή ανάποδα πάνω σε μια επίπεδη επιφάνεια εργασίας.
- **ΠΡΟΣΟΧΗ: Για να μην προκληθεί ζημιά στην πλακέτα συστήματος, πρέπει να αφαιρέσετε την κύρια μπαταρία προτού εκτελέσετε εργασίες συντήρησης στον υπολογιστή.**
- 
- 8. Αφαιρέστε την κύρια <u>μπαταρία</u>.<br>9. Γυρίστε πάλι τον υπολογιστή στη κανονική του θέση.
- 10. Ανοίξτε την οθόνη. 11. Πιέστε το κουμπί τροφοδοσίας για να γειωθεί η πλακέτα συστήματος.
- **ΠΡΟΣΟΧΗ: Για να αποφύγετε τον κίνδυνο ηλεκτροπληξίας, πρέπει πάντοτε να αποσυνδέετε τον υπολογιστή σας από την ηλεκτρική πρίζα προτού ανοίξετε την οθόνη.**
- ΠΡΟΣΟΧΗ: Προτού αγγίξετε οτιδήποτε στο εσωτερικό του υπολογιστή σας, γειωθείτε αγγίζοντας μια άβαφη μεταλλική επιφάνεια, όπως το μέταλλο<br>στην πίσω πλευρά του υπολογιστή. Την ώρα που εργάζεστε, φροντίστε να αγγίζετε κατά δ
- 12. Αφαιρέστε τον [σκληρό δίσκο](file:///C:/data/systems/Lat2120/gk/sm/08_HDD.htm).

#### <span id="page-62-2"></span>**Συνιστώμενα εργαλεία**

Για τις διαδικασίες που αναφέρει το έγγραφο μπορεί να απαιτούνται τα εξής εργαλεία:

- l Μικρό κατσαβίδι με πλακέ μύτη
- l Σταυροκατσάβιδο #0 l Σταυροκατσάβιδο #1
- 
- ι Μικρή πλαστική σφήνα<br>ι CD με το πρόγραμμα ενημέρωσης Flash BIOS

## <span id="page-63-0"></span>**Απενεργοποίηση του υπολογιστή σας**

- ΠΡΟΣΟΧΗ: Για να μη χαθούν δεδομένα, αποθηκεύστε και κλείστε όλα τα ανοιχτά αρχεία και τερματίστε όλα τα προγράμματα, προτού τερματίσετε τη<br>λειτουργία του υπολογιστή σας.
- 1. Τερματίστε το λειτουργικό σύστημα:
	- l **Σε Windows® 7:**

Κάντε κλικ στην επιλογή **Start** (Έναρξη) και, στη συνέχεια, στην επιλογή **Shut Down** (Τερματισμός λειτουργίας).

l **Σε Windows Vista®:**

Κάντε κλικ στην επιλογή Start (Έναρξη) να ύστερα κλικ στο βέλος στην κάτω δεξιά γωνία του μενού Start (Έναρξη), όπως φαίνεται παρακάτω και,<br>στη συνέχεια, κλικ στην επιλογή Shut Down (Τερματισμός λειτουργίας).

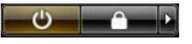

l **Σε Windows® XP:** 

Κάντε κλικ στις επιλογές **Start** (Έναρξη)® **Turn Off Computer** (Απενεργοποίηση υπολογιστή)® **Turn Off** (Απενεργοποίηση).

Ο υπολογιστής σβήνει μόλις ολοκληρωθεί η διαδικασία τερματισμού του λειτουργικού συστήματος.

2. - Βεβαιωθείτε ότι έχετε σβήσει τον υπολογιστή και όλες τις προσαρτημένες συσκευές. Αν ο υπολογιστής σας και οι προσαρτημένες συσκευές δεν σβήσουν<br>- αυτόματα μετά τον τερματισμό τού λειτουργικού συστήματος, πιέστε και κ ώστε να τερματιστεί η λειτουργία τους.

#### <span id="page-63-1"></span>**Μετά την εκτέλεση εργασιών στο εσωτερικό του υπολογιστή σας**

Αφού ολοκληρώσετε κάθε διαδικασία επανατοποθέτησης, βεβαιωθείτε ότι συνδέσατε κάθε εξωτερική συσκευή, κάρτα και καλώδιο προτού θέσετε σε λειτουργία τον υπολογιστή σας.

- ΠΡΟΣΟΧΗ: Για να μην πάθει ζημιά ο υπολογιστής, χρησιμοποιήστε μόνο την μπαταρία που είναι σχεδιασμένη για τον συγκεκριμένο υπολογιστή<br>Dell. Μη χρησιμοποιείτε μπαταρίες που είναι σχεδιασμένες για άλλους υπολογιστές Dell.
- 1. Συνδέστε κάθε εξωτερική συσκευή, όπως σταθμό προσομοίωσης θυρών, δευτερεύουσα μπαταρία ή βάση μέσων και επανατοποθετήστε κάθε κάρτα, π.χ. ExpressCard. 2. Συνδέστε κάθε καλώδιο τηλεφώνου ή δικτύου στον υπολογιστή σας.
- 

#### **ΠΡΟΣΟΧΗ: Για να συνδέσετε ένα καλώδιο δικτύου, συνδέστε πρώτα το ένα του βύσμα στη συσκευή δικτύου και ύστερα το άλλο του βύσμα στον υπολογιστή.**

- 3. Επανατοποθετήστε τον <u>σκληρό δίσκο</u>.<br>4. Επανατοποθετήστε την μπαταρία.
- 
- 4. Επανατοποθετήστε την <u>μπαταρία</u>.<br>5. Συνδέστε τον υπολογιστή σας και όλες τις προσαρτημένες συσκευές στις ηλεκτρικές τους πρίζες.<br>6. Θέστε τον υπολογιστή σας σε λειτουργία.